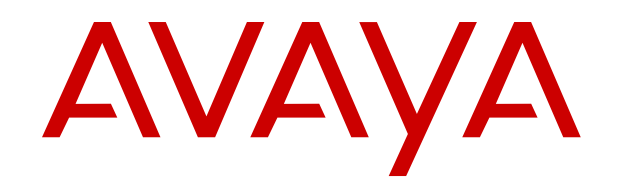

# **VPN Setup Guide for 9600 Series IP Deskphones**

Release 3.1 and 6.2 16-602968 Issue 2 September 2015 © 2013-2015, Avaya Inc. All Rights Reserved.

#### **Note**

Using a cell, mobile, or GSM phone, or a two-way radio in close proximity to an Avaya IP telephone might cause interference.

#### **Documentation disclaimer**

"Documentation" means information published by Avaya in varying mediums which may include product information, operating instructions and performance specifications that Avaya may generally make available to users of its products and Hosted Services. Documentation does not include marketing materials. Avaya shall not be responsible for any modifications, additions, or deletions to the original published version of documentation unless such modifications, additions, or deletions were performed by Avaya. End User agrees to indemnify and hold harmless Avaya, Avaya's agents, servants and employees against all claims, lawsuits, demands and judgments arising out of, or in connection with, subsequent modifications, additions or deletions to this documentation, to the extent made by End User.

#### **Link disclaimer**

Avaya is not responsible for the contents or reliability of any linked websites referenced within this site or documentation provided by Avaya. Avaya is not responsible for the accuracy of any information, statement or content provided on these sites and does not necessarily endorse the products, services, or information described or offered within them. Avaya does not guarantee that these links will work all the time and has no control over the availability of the linked pages.

#### **Warranty**

Avaya provides a limited warranty on Avaya hardware and software. Refer to your sales agreement to establish the terms of the limited warranty. In addition, Avaya's standard warranty language, as well as information regarding support for this product while under warranty is available to Avaya customers and other parties through the Avaya Support website: [http://support.avaya.com](http://support.avaya.com/) or such successor site as designated by Avaya. Please note that if You acquired the product(s) from an authorized Avaya Channel Partner outside of the United States and Canada, the warranty is provided to You by said Avaya Channel Partner and not by Avaya.

#### **Licenses**

THE SOFTWARE LICENSE TERMS AVAILABLE ON THE AVAYA WEBSITE, [HTTP://SUPPORT.AVAYA.COM/LICENSEINFO](http://support.avaya.com/LicenseInfo) OR SUCH SUCCESSOR SITE AS DESIGNATED BY AVAYA, ARE APPLICABLE TO ANYONE WHO DOWNLOADS, USES AND/OR INSTALLS AVAYA SOFTWARE, PURCHASED FROM AVAYA INC., ANY AVAYA AFFILIATE, OR AN AVAYA CHANNEL PARTNER (AS APPLICABLE) UNDER A COMMERCIAL AGREEMENT WITH AVAYA OR AN AVAYA CHANNEL PARTNER. UNLESS OTHERWISE AGREED TO BY AVAYA IN WRITING, AVAYA DOES NOT EXTEND THIS LICENSE IF THE SOFTWARE WAS OBTAINED FROM ANYONE OTHER THAN AVAYA, AN AVAYA AFFILIATE OR AN AVAYA CHANNEL PARTNER; AVAYA RESERVES THE RIGHT TO TAKE LEGAL ACTION AGAINST YOU AND ANYONE ELSE USING OR SELLING THE SOFTWARE WITHOUT A LICENSE. BY INSTALLING, DOWNLOADING OR USING THE SOFTWARE, OR AUTHORIZING OTHERS TO DO SO, YOU, ON BEHALF OF YOURSELF AND THE ENTITY FOR WHOM YOU ARE INSTALLING, DOWNLOADING OR USING THE SOFTWARE (HEREINAFTER REFERRED TO INTERCHANGEABLY AS "YOU" AND "END USER"), AGREE TO THESE TERMS AND CONDITIONS AND CREATE A BINDING CONTRACT BETWEEN YOU AND AVAYA INC. OR THE APPLICABLE AVAYA AFFILIATE ("AVAYA").

Avaya grants You a license within the scope of the license types described below, with the exception of Heritage Nortel Software, for which the scope of the license is detailed below. Where the order documentation does not expressly identify a license type, the applicable license will be a Designated System License. The applicable number of licenses and units of capacity for which the license is granted will be one (1), unless a different number of licenses or units of capacity is specified in the documentation or other materials available to You. "Software" means computer programs in

object code, provided by Avaya or an Avaya Channel Partner, whether as stand-alone products, pre-installed on hardware products, and any upgrades, updates, patches, bug fixes, or modified versions thereto. "Designated Processor" means a single stand-alone computing device. "Server" means a Designated Processor that hosts a software application to be accessed by multiple users. "Instance" means a single copy of the Software executing at a particular time: (i) on one physical machine; or (ii) on one deployed software virtual machine ("VM") or similar deployment.

#### **License types**

Designated System(s) License (DS). End User may install and use each copy or an Instance of the Software only on a number of Designated Processors up to the number indicated in the order. Avaya may require the Designated Processor(s) to be identified in the order by type, serial number, feature key, Instance, location or other specific designation, or to be provided by End User to Avaya through electronic means established by Avaya specifically for this purpose.

Shrinkwrap License (SR). You may install and use the Software in accordance with the terms and conditions of the applicable license agreements, such as "shrinkwrap" or "clickthrough" license accompanying or applicable to the Software ("Shrinkwrap License").

#### **Copyright**

Except where expressly stated otherwise, no use should be made of materials on this site, the Documentation, Software, Hosted Service, or hardware provided by Avaya. All content on this site, the documentation, Hosted Service, and the product provided by Avaya including the selection, arrangement and design of the content is owned either by Avaya or its licensors and is protected by copyright and other intellectual property laws including the sui generis rights relating to the protection of databases. You may not modify, copy, reproduce, republish, upload, post, transmit or distribute in any way any content, in whole or in part, including any code and software unless expressly authorized by Avaya. Unauthorized reproduction, transmission, dissemination, storage, and or use without the express written consent of Avaya can be a criminal, as well as a civil offense under the applicable law.

#### **Third Party Components**

"Third Party Components" mean certain software programs or portions thereof included in the Software or Hosted Service may contain software (including open source software) distributed under third party agreements ("Third Party Components"), which contain terms regarding the rights to use certain portions of the Software ("Third Party Terms"). As required, information regarding distributed Linux OS source code (for those products that have distributed Linux OS source code) and identifying the copyright holders of the Third Party Components and the Third Party Terms that apply is available in the products, Documentation or on Avaya's website at: [http://](http://support.avaya.com/Copyright) [support.avaya.com/Copyright](http://support.avaya.com/Copyright) or such successor site as designated by Avaya. You agree to the Third Party Terms for any such Third Party Components.

#### **Preventing Toll Fraud**

"Toll Fraud" is the unauthorized use of your telecommunications system by an unauthorized party (for example, a person who is not a corporate employee, agent, subcontractor, or is not working on your company's behalf). Be aware that there can be a risk of Toll Fraud associated with your system and that, if Toll Fraud occurs, it can result in substantial additional charges for your telecommunications services.

#### **Avaya Toll Fraud intervention**

If You suspect that You are being victimized by Toll Fraud and You need technical assistance or support, call Technical Service Center Toll Fraud Intervention Hotline at +1-800-643-2353 for the United States and Canada. For additional support telephone numbers, see the Avaya Support website: <http://support.avaya.com> or such successor site as designated by Avaya. Suspected security vulnerabilities with Avaya products should be reported to Avaya by sending mail to: securityalerts@avaya.com.

#### **Downloading Documentation**

For the most current versions of Documentation, see the Avaya Support website: <http://support.avaya.com>, or such successor site as designated by Avaya.

#### **Contact Avaya Support**

See the Avaya Support website:<http://support.avaya.com>for product or Hosted Service notices and articles, or to report a problem with your Avaya product or Hosted Service. For a list of support telephone numbers and contact addresses, go to the Avaya Support website: <http://support.avaya.com>(or such successor site as designated by Avaya), scroll to the bottom of the page, and select Contact Avaya Support.

#### **Regulatory Statements**

#### **Australia Statements**

*Handset Magnets Statement*

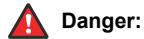

The handset receiver contains magnetic devices that can attract small metallic objects. Care should be taken to avoid personal injury.

#### **Industry Canada (IC) Statements**

#### *RSS Standards Statement*

This device complies with Industry Canada licence-exempt RSS standard(s). Operation is subject to the following two conditions:

- 1. This device may not cause interference, and
- 2. This device must accept any interference, including interference that may cause undesired operation of the device.

Le présent appareil est conforme aux CNR d'Industrie Canada applicables aux appareils radio exempts de licence. L'exploitation est autorisée aux deux conditions suivantes:

- 1. L'appareil ne doit pas produire de brouillage, et
- 2. L'utilisateur de l'appareil doit accepter tout brouillage radioélectrique subi, même si le brouillage est susceptible d'en compromettre le fonctionnement.

#### *Radio Transmitter Statement*

Under Industry Canada regulations, this radio transmitter may only operate using an antenna of a type and maximum (or lesser) gain approved for the transmitter by Industry Canada. To reduce potential radio interference to other users, the antenna type and its gain should be so chosen that the equivalent isotropically radiated power (EIRP) is not more than that necessary for successful communication.

Conformément à la réglementation d'Industrie Canada, le présent émetteur radio peut fonctionner avec une antenne d'un type et d'un gain maximal (ou inférieur) approuvé pour l'émetteur par Industrie Canada. Dans le but de réduire les risques de brouillage radioélectrique à l'intention des autres utilisateurs, il faut choisir le type d'antenne et son gain de sorte que la puissance isotrope rayonnée équivalente ne dépasse pas l'intensité nécessaire à l'établissement d'une communication satisfaisante.

This Class B digital apparatus complies with Canadian ICES-003.

Cet appareil numérique de la classe B est conforme à la norme NMB-003 du Canada.

#### *Radiation Exposure Statement*

This device complies with Industry Canada's RF radiation exposure limits set forth for the general population (uncontrolled environment) and must not be co-located or operated in conjunction with any other antenna or transmitter.

Cet appareil est conforme aux limites d'exposition aux rayonnements RF d'Industrie Canada énoncés dans la population générale (environnement non contrôlé) et ne doivent pas être co-situés ou exploités conjointement avec une autre antenne ou émetteur.

#### **Japan Statements**

#### *Class B Statement*

This is a Class B product based on the standard of the VCCI Council. If this is used near a radio or television receiver in a domestic environment, it may cause radio interference. Install and use the equipment according to the instruction manual.

この装置は、クラスB情報技術装置です。この装置は、家庭環境で使用 することを目的としていますが、この装置がラジオやテレビジョン受信機に 近接して使用されると、受信障害を引き起こすことがあります。 取扱説明書に従って正しい取り扱いをして下さい。  $VCCI-B$ 

*Denan Power Cord Statement*

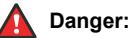

Please be careful of the following while installing the equipment:

- Please only use the connecting cables, power cord, and AC adapters shipped with the equipment or specified by Avaya to be used with the equipment. If you use any other equipment, it may cause failures, malfunctioning, or fire.
- Power cords shipped with this equipment must not be used with any other equipment. In case the above guidelines are not followed, it may lead to death or severe injury.

# 肾告

本製品を安全にご使用頂くため、以下のことにご注意ください。

- 接続ケーブル、電源コード、AC アダプタなどの部品は、必ず 製品に同梱されております添付品または指定品をご使用くだ さい。添付品指定品以外の部品をご使用になると故障や動作 不良、火災の原因となることがあります。
- 同梱されております付属の電源コードを他の機器には使用し ないでください。上記注意事項を守らないと、死亡や大怪我 など人身事故の原因となることがあります。

#### **México Statement**

The operation of this equipment is subject to the following two conditions:

- 1. It is possible that this equipment or device may not cause harmful interference, and
- 2. This equipment or device must accept any interference, including interference that may cause undesired operation.

La operación de este equipo está sujeta a las siguientes dos condiciones:

- 1. Es posible que este equipo o dispositivo no cause interferencia perjudicial y
- 2. Este equipo o dispositivo debe aceptar cualquier interferencia, incluyendo la que pueda causar su operación no deseada.

#### **Power over Ethernet (PoE) Statement**

This equipment must be connected to PoE networks without routing to the outside plant.

#### **U.S. Federal Communications Commission (FCC) Statements**

#### *Compliance Statement*

The changes or modifications not expressly approved by the party responsible for compliance could void the user's authority to operate the equipment.

To comply with the FCC RF exposure compliance requirements, this device and its antenna must not be co-located or operating to conjunction with any other antenna or transmitter.

This device complies with part 15 of the FCC Rules. Operation is subject to the following two conditions:

- 1. This device may not cause harmful interference, and
- 2. This device must accept any interference received, including interferences that may cause undesired operation.

#### *Class B Part 15 Statement*

This equipment has been tested and found to comply with the limits for a Class B digital device, pursuant to Part 15 of the FCC Rules.

These limits are designated to provide reasonable protection against harmful interferences in a residential installation. This equipment generates, uses and can radiate radio frequency energy and, if not installed and used in accordance with the instructions, may cause harmful interference to radio communications. However, there is no guarantee that interference will not occur in a particular installation. If this equipment does cause harmful interferences to radio or television reception, which can be determined by turning the equipment off and on, the user is encouraged to try to correct the interference by one or more of the following measures:

- Reorient or relocate the receiving antenna.
- Increase the separation between the equipment and receiver.
- Connect the equipment into an outlet on a circuit different from that to which the receiver is connected.
- Consult the dealer or an experienced radio/TV technician for help.

#### *Radiation Exposure Statement*

This equipment complies with FCC radiation exposure limits set forth for an uncontrolled environment . This equipment should be installed and operated with minimum distance of  $\dot{8}$  in or 20 cm between the radiator and your body. This transmitter must not be co-located or operating in conjunction with any other antenna or transmitter.

#### **Trademarks**

All non-Avaya trademarks are the property of their respective owners. Linux® is the registered trademark of Linus Torvalds in the U.S. and other countries.

### **Contents**

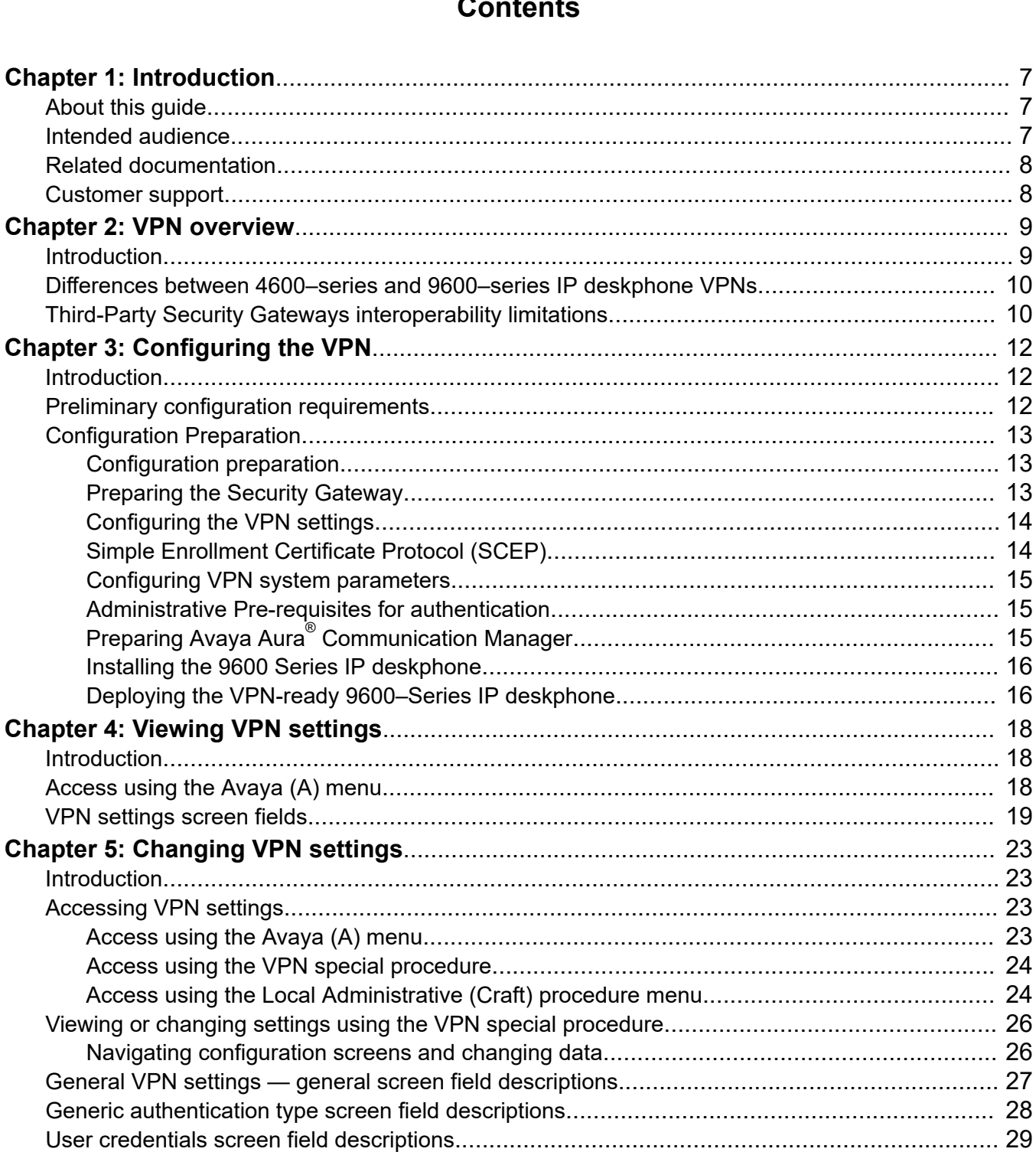

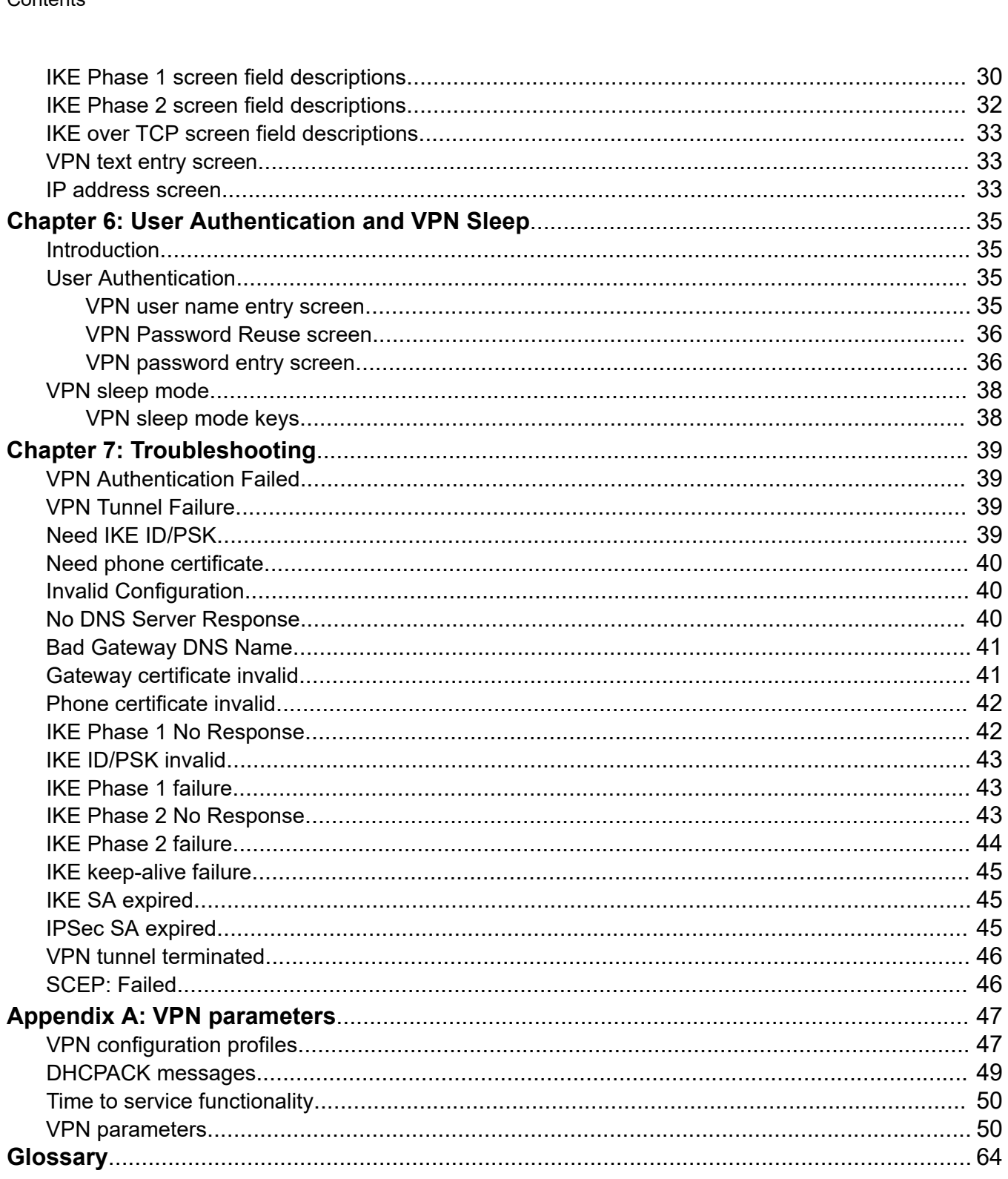

# <span id="page-6-0"></span>**Chapter 1: Introduction**

### **About this guide**

This guide provides information describing VPN configuration, use, and troubleshooting from both the Administrator's and end user's perspective, including items that should be noted as part of installation. For more information regarding administrative configuration, see [Chapter 2 - VPN](#page-8-0) [Overview](#page-8-0) on page 9.

End-user configuration information is provided to assist the end user in installing and configuring a 9600 Series IP Telephone in their small office home office (SOHO) environment with minimal assistance from corporate IT or Telephony groups. Procedures for end user viewing and updating VPN settings are also provided.

Use this setup guide in conjunction with the standard setup instructions in the *Avaya one-X® Deskphone Edition for 9600 Series IP Telephones Administrator Guide* (Document Number 16-300698).

### **B** Note:

This guide applies to versions 3.1 and 6.2 of the 9600 Series IP Telephones. The content is the same for both versions unless otherwise indicated.

### **RB** Note:

The 9610 IP Telephone is not VPN-capable you cannot use it as part of your VPN.

### **Intended audience**

This guide provides network administrator and end-user information for a Virtual Private Network (VPN) for 9600 Series IP Telephones. If you are an administrator, use this document in conjunction with the *Avaya one-X® Deskphone Edition for 9600 Series IP Telephones Administrator Guide* (Document Number 16-300698).

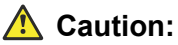

Avaya does not provide product support for many of the products mentioned in this document, including security gateways, remote Internet access devices such as DSL or cable modems, file servers, DNS servers, or DHCP servers. Take care to ensure that there is adequate technical

<span id="page-7-0"></span>support available for these products and that they are properly configured, otherwise the IP telephones might not be able to operate correctly.

## **Revision history**

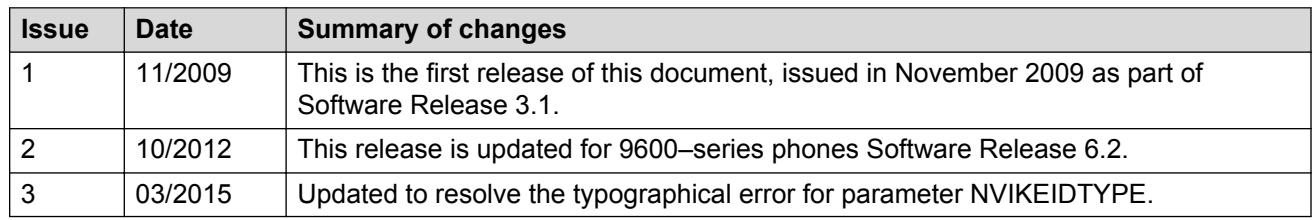

### **Online documentation**

### **Related documentation**

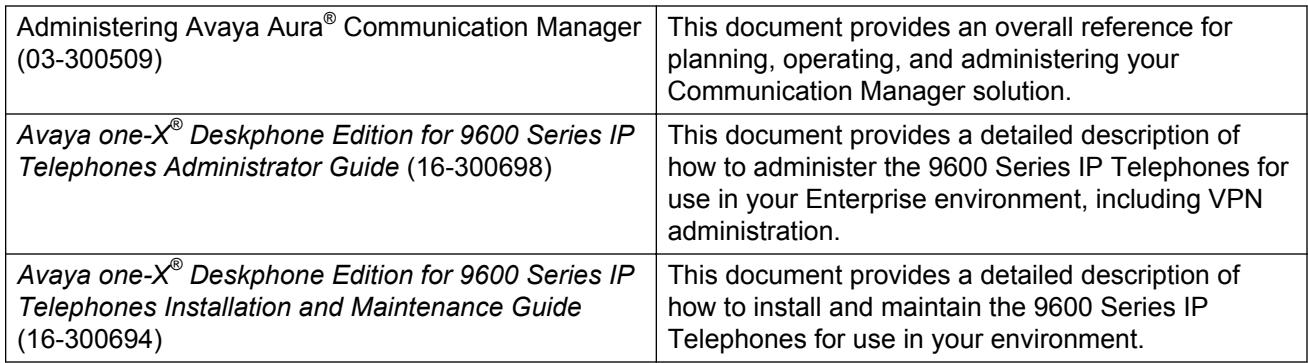

### **Customer support**

For 9600 Series IP Telephone support, call the Avaya support number provided to you by your Avaya representative or Avaya reseller.

See **support.avaya.com** for Information about Avaya products.

# <span id="page-8-0"></span>**Chapter 2: VPN overview**

### **Introduction**

Setting up a virtual private network provides enterprise telephony services for remote or small office home office (SOHO) locations through a secure VPN connection to the user's Enterprise Communication Manager infrastructure. A VPN uses a high-speed connection to the Internet and then to the VPN-administered solution in the enterprise network. VPNs provide a significant improvement of the communications capabilities of SOHO users.

9600 Series IP Telephone Release 3.1 provides the capability to implement a VPN in Enterprise networks with third-party devices. For more information regarding third-party devices, see [Third-](#page-9-0)[Party Security Gateways interopability limitations](#page-9-0) on page 10

Figure 1 illustrates a possible corporate network configuration with three 9600 Series IP Telephones connected through secure VPN connections.

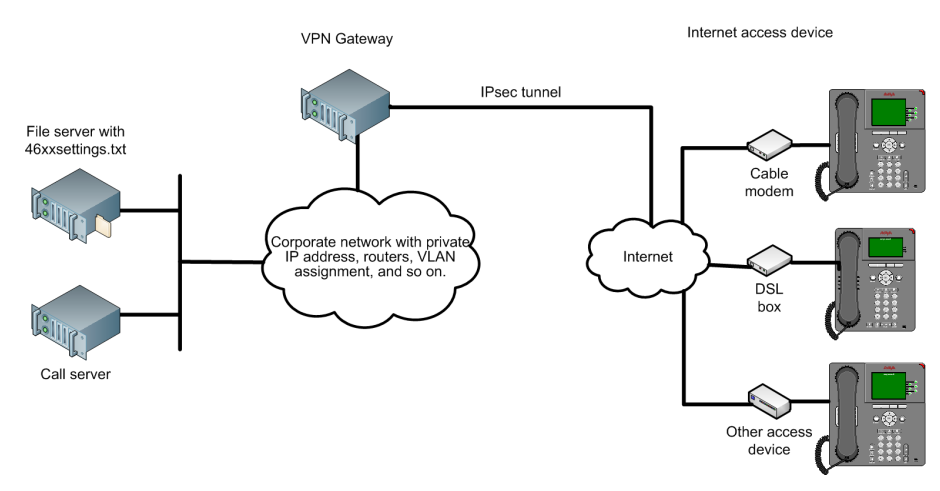

**Figure 1: VPN configuration**

# <span id="page-9-0"></span>**Differences between 4600–series and 9600–series IP deskphone VPNs**

Review this section if you already have a VPN in place for 4600 Series IP Telephones. There are several differences between the structure and administration for each type of telephone series, namely:

- A 9600 Series VPN telephone is administered by setting the applicable system parameters using the *46xxsettings.txt* file. This is the same settings file you already use for the non-VPN system parameters you currently customize for both 9600 Series and 4600 Series IP Telephones. A 4600 Series VPN uses a unique settings file (46vpnsetting.txt) to administer applicable system parameters instead of the 46xxsettings.txt file.
- 9600 Series IP VPN Telephones do not support the Avaya SG203 security gateway, whereas 4600 Series IP VPN Telephones do.
- 9600 Series IP Telephone VPNs use an enhanced security process:
	- End users have a separate access code and permission settings that allow access only to VPN settings rather than general access to all local administrative (Craft) procedures.
	- VPN users are assigned a unique VPN password which can be administered to be erased on VPN termination or telephone reset; this measure prevents unauthorized users from automatically re-establishing a VPN tunnel.
	- Users with valid VPN credentials can be prevented from using each other's telephones by setting the NVVPNUSERTYPE parameter to allow the VPN user name to be changed only through the settings file or the VPN Settings Craft procedure.
- 9600 Series IP Telephone VPNs provide longer DNS names, up to 255 characters whereas 4600 Series VPNs limit DNS names to 16 characters.
- 9600 Series IP VPN Telephones do not support user entry of an SCEP challenge password.
- 9600 Series IP Telephones do not support the NVSECSGIP and NVBACKUPSGIP parameters. See [Appendix A: VPN Parameters](#page-48-0) on page 49 for a detailed list of the VPN system parameters applicable to a 9600 Series IP Telephone.

### **B** Note:

Avaya B189 Conference IP Phone does not support VPN setup.

### **Third-Party Security Gateways interoperability limitations**

Third-party devices by the following vendors interoperate with Avaya VPN phones and may have certain limitations as per the note below:

- Checkpoint
- Cisco
- Juniper
- Nokia
- Nortel
- **RD** Note:

Avaya does not guarantee compatibility with all security gateway devices or software provided by a particular vendor, nor is every possible configuration of such devices supported. In general, the following capabilities interoperate:

- Integrated IPSec VPN Client that supports these IPSec protocols:
	- Internet Protocol Security (IPSec),
	- Internet Key Exchange (IKE), and
	- Internet Security Association and Key Management (ISAKMP)
- Pre-Shared Key (PSK) with or without XAUTH
- RSA (Rivest-Shamir-Adleman) signatures with or without XAUTH
- NAT traversal, and
- SCEP

#### **CB** Note:

Refer to Avaya DevConnect for application notes regarding VPN gateways and IP deskphones. Vendors who are not Avaya DevConnect Certified are encouraged to contact Avaya and certify through the program.

# <span id="page-11-0"></span>**Chapter 3: Configuring the VPN**

### **Introduction**

This section outlines configuration requirements and setup options, and provides administrators with information on how to configure 9600 Series IP Telephones for a VPN.

### **Preliminary configuration requirements**

The enterprise network must be configured with a security gateway. Corporate firewalls and routers must be configured to allow IPSec tunnels from the remote phone(s) to the security gateway. See [Third-Party Security Gateways operability limitations](#page-9-0) on page 10. For a list of configuration system parameters, see [VPN parameters](#page-48-0) on page 49.

Technicians or administrators can stage phones centrally and pass an administered phone to an end user, or use the standard settings file. In the latter case, place VPN parameters in the beginning of the 46xxsettings.txt file before model-specific settings. The possible VPN configuration methods are:

- Centralized administration of some or all VPN functionality by trained technicians/ administrators, using either the settings file and/or the local (Craft) procedure for VPNs. The administered telephone is then passed to the user.
- Remote administration of VPN functionality by users who are either trained in, or who have been provided specific documentation to guide them in the administration process, generally involving the VPN Special Procedure.

Avaya recommends that administrators perform these preliminary configuration steps:

- Load the 9600 Series IP Telephone with the latest software,
- Configure the phone to connect to the Enterprise infrastructure, and
- Provide the end users with information for VPN access from their small office home office (SOHO) environment.

### *<u>D* Important:</u>

Never "downgrade" a telephone on your VPN to a software release prior to R3.1, as VPN operation will either fail or not operate properly.

# <span id="page-12-0"></span>**Configuration Preparation**

### **Configuration preparation**

To ensure that the end user is able to configure a 9600 Series IP Telephone in their SOHO environment and to connect to the enterprise network, administrators can pre-configure the IP telephone prior to deployment to allow the remote 9600 Series IP Telephone to establish a connection over the VPN tunnel and if applicable, to provide authentication parameter values.

The administrator completes the initial configuration while the IP telephone is connected to the enterprise network and prior to deployment to the end user. When more than five or six phones require configuration, Avaya recommends the administrator use the settings file for configuring the VPN telephones, with the exception of the User Name and User Password.

This is the recommended pre configuration method, including the sequence and procedures:

#### **Related Links**

Configuration preparation procedure on page 13

### **Configuration preparation procedure**

#### **Procedure**

- 1. Allow access into and out of the corporate firewall through VPN tunnels, see Preparing the Security Gateway on page 13.
- 2. Configure the VPN parameters to meet the configuration parameters for each remote site, see [Configuring VPN system parameters](#page-14-0) on page 15.
- 3. If necessary, create and administer a new extension on, Avaya Aura® Communication Manager Release 5.1 or higher. For additional information see [Preparing Avaya](#page-14-0)<sup>®</sup> Aura [Communication Manager](#page-14-0) on page 15.
- 4. Install and test the IP telephone on the enterprise network. For additional information, see the *Avaya one-X® Deskphone Edition for 9600 Series IP Telephones Installation and Maintenance Guide* (Document Number 16-600394).
- 5. Send the pre-configured telephone to the end user with specific instructions for VPN remote setup.

#### **Related Links**

Configuration preparation on page 13

### **Preparing the Security Gateway**

At a minimum, you must configure a user name and password for each remote user. User names can be up to 16 characters long and can contain any character except a comma (,).

### <span id="page-13-0"></span>**Procedure**

- 1. Install the security gateway in accordance with the vendor's instructions.
- 2. Configure authentication credentials to allow users to establish a VPN connection.

### **Configuring the VPN settings**

The administrator can populate the 46xxsettings.txt file with all or some of the settings that are used to create the VPN tunnels and for authentication, depending on whether or not end users will be given permission to add/change settings.

### **Note:**

For a detailed list of VPN settings in the 46xxsettings.txt file, see Appendix A: VPN Parameters.

At startup, the phone will attempt to establish a VPN connection using the configured VPN parameters. Users with permission to do so can view, add, or change the VPN parameters.

### **Simple Enrollment Certificate Protocol (SCEP)**

9600 Series SIP Deskphones support Media Encryption (SRTP) and use built-in Avaya SIP Certificates for trust management. Trust management involves downloading certificates for additional trusted Certificate Authorities (CA) and the policy management of those CAs. Identity management is handled by Simple Certificate Enrollment Protocol (SCEP) with phone certificates and private keys.

SCEP can apply to your VPN operation or to standard enterprise network operation. SCEP is described in the *Avaya one-X® Deskphone Edition for 9600 Series IP Telephones Administrator Guide* (Document Number 16-300698), however for ease of VPN setup, the applicable parameters are also included this guide, in  $\Delta$ ppendix  $\Delta$  - VPN parameters on page 49. A few pointers regarding SCEP follow:

- If the SCEP server is outside of the corporate firewall, telephones connecting to the corporate network over a VPN connection can be configured to establish the SCEP connection using an HTTP proxy server to reach the SCEP server. In this instance, use the WMLPROXY system parameter to configure the HTTP proxy server.
- When SCEP is initiated the telephone will attempt to contact an SCEP server via HTTP, using the value of the configuration parameter MYCERTURL as the URI.
- SCEP supports the use of an HTTP proxy server.
- The telephone creates a private/public key pair, where each key has a length equal to the value of the configuration parameter MYCERTKEYLEN. The public key and the values of the configuration parameters MYCERTCAID, MYCERTCN, MYCERTDN and SCEPPASSWORD are used in the certificate request.

### <span id="page-14-0"></span>**Configuring VPN system parameters**

Appendix A: VPN Parameters lists the system parameters that you need to configure for VPN tunnel establishment, and in general. Certain parameters will be set automatically based on the VPN security gateway you indicate in the NVVPNCFGPROF parameter in the 46xxsettings.txt file or using the Special VPN procedure; see VPN Configuration Profiles in [Appendix A: VPN](#page-48-0) [parameters](#page-48-0) on page 49 for information on these automatically-set configuration parameters.

### *<u>I</u>* Important:

When using the settings file to establish VPN values, place all of your VPN parameters before any model-specific parameters.

For detailed information regarding system parameters, see [Appendix A: VPN parameters](#page-48-0) on page 49.

### **Administrative Pre-requisites for authentication**

Authentication is performed during VPN tunnel initialization only if the NVXAUTH parameter is set to "enabled." The following system parameters are used for authentication and are described in detail in Appendix A: VPN Parameters:

- NVXAUTH Specifies whether XAUTH user authentication is enabled or disabled; must be enabled for authentication.
- NVVPNUSER Specifies the user name to use during VPN authentication; can be null and entered on the VPN User Name Entry screen.
- NVVPNPSWD Specifies the user's VPN password; can initially be null and entered on the VPN Password Entry screen if NVVPNUSER contains a non-null value and NVVPNUSERTYPE is set to "1" (user can edit the user name).
- NVVPNPSWDTYPE Specifies whether the VPN user password will be stored, and if so, how it is stored.
- NVVPNUSERTYPE Specifies whether the end user can ("1") or cannot ("2") change the VPN user name.

When authentication is enabled, three potential authentication entry screens display, depending on the values of these VPN authentication parameters. See [Chapter 6 -User Authentication and VPN](#page-33-0) [Sleep](#page-33-0) on page 34 for a description of each authentication screen.

### **Preparing Avaya Aura® Communication Manager**

A 9600 Series IP Telephone that will be used in your virtual private network is configured the same as other IP telephones on the call server running Avaya Aura® Communication Manager. Even though the phone is physically located outside of the corporate network, it will behave the same as other LAN-based Avaya IP telephones once the VPN tunnel has been established.

### <span id="page-15-0"></span>**Note:**

The end user can have either a single extension or a bridged extension on the server running Avaya Communication Manager. A single extension allows the user to be connected to Avaya Aura<sup>®</sup> Communication Manager from one location at a time - either the office or the SOHO. To connect to Avaya Aura® Communication Manager from both the office and the SOHO, configure the telephone as a separate extension that has a bridged appearance of the office extension.

For information regarding Avaya Aura® Communication Manager configuration, see Administering Avaya Aura® Communication Manager.

### **Installing the 9600 Series IP deskphone**

Installation of 9600 Series IP Telephones to be used in a VPN network is the same as for any Avaya 9600 Series IP Telephone. For detailed installation instructions, see the *Avaya one-X® Deskphone Edition for 9600 Series IP Telephones Installation and Maintenance Guide* (Document Number 16-600394).

If you are staging the telephones centrally before deploying them to the users, install and test the IP telephone on the enterprise network.

### **Important:**

Telephones will attempt to establish a VPN connection only if the system parameter NVVPNMODE is set to "1" (Enabled). You can choose to permit your end users to change this value if a remote telephone will also be used within the enterprise environment.

### **Deploying the VPN-ready 9600–Series IP deskphone**

Deploy the telephone to the end user. When the end user installs the phone in the home network, what displays is dependent on the authentication policy you have set up and on the permission you have assigned to VPN users in the VPNPROC parameter. Typically, users of a centrally-staged telephone will see a screen requesting the VPN User Name and/or Password; once the VPN tunnel is established, the user experience is essentially the same as for a non-VPN phone:

- If you have set the VPNPROC parameter to "1" or "2", the Avaya Menu (or, for 9670G phones, the Home Screen) your VPN users see has a VPN Settings option. Users can either view (if VPNPROC = 1) or change (if VPNPROC=2) VPN settings.
- If you have set the VPNPROC parameter to "0", the VPN Settings option does not display as an Avaya Menu (or Home screen) option. Your users cannot view or change VPN settings.

Communicate the VPN Access Code (VPNCODE) to those users you have assigned permission to view or change VPN settings. While not recommended for security reasons, you can set VPNCODE to null (" ") to allow anyone you have given permission to view or change settings via VPNPROC to bypass access code entry when they want to view or update VPN settings.

Also provide each user with the appropriate chapter(s) in this guide describing how to access VPN Settings screen(s) as follows:

- Chapter 4: Viewing VPN Settings for those users you are permitting view-only access.
- Chapter 5: Changing VPN Settings for those users you are permitting to change VPN settings. Although these users can use the procedures in Chapter 5 to view settings as well, you may also want to provide them with Chapter 4: Viewing VPN Settings to allow them to view the VPN Summary screen instead of the individual filtered screens.
- Chapter 6: User Authentication and VPN Sleep Mode if you have established authentication parameters, as covered in Administrative Pre-Requisites for Authentication.

# <span id="page-17-0"></span>**Chapter 4: Viewing VPN settings**

### **Introduction**

Two methods are available to view VPN settings:

- Using the VPN Settings screen, available through the Avaya (A) Menu for all but the 9670G IP Telephone, and available through the Home Screen for the 9670. Typically, users without authorization to change settings use this screen to view VPN settings.
- Using the VPN Configuration screen, available through the VPN Settings Craft (local administrative) procedure. This screen is also used to change settings and requires special authorization; therefore, viewing settings using the VPN Configuration screen is described in [Chapter 5: Changing VPN Settings](#page-22-0) on page 23. Your administrator must authorize your ability to change VPN settings. This includes providing you with a VPN Access Code and applicable procedures describing how to change the settings. If you have the proper authorization to change VPN settings, see [Chapter 5: Changing VPN Settings](#page-22-0) on page 23 for information.

### **RB** Note:

As a security feature, the first time you use your remote phone over the Virtual Private Network or following a telephone reset or reboot, you may be asked to identify yourself so that you can be verified as a valid user and your user credentials can be validated. Chapter 6: User Authentication and VPN Sleep Mode on page 18 explains the authentication process.

### **B** Note:

All 9600 Series IP Telephones except the 9670G require you to press a button or softkey to take an action like exiting a screen. On 9670G IP Telephones, all actions are touch-based and are taken or confirmed by touching a softkey on the screen.

## **Access using the Avaya (A) menu**

Use this procedure If your administrator has instructed you to use the Avaya (A) Menu to access VPN settings and has provided you with a VPN Access Code.

### **Before you begin**

If your VPN administration requires authentication of your user name and password, follow the steps in [Chapter 6 -User Authentication and VPN sleeep](#page-33-0) on page 34 before proceeding.

#### <span id="page-18-0"></span>**Procedure**

1. For all 9600 Series IP Telephones except the 9670, press the Avaya (A) Menu button.

2.

- For 9600 Series IP Telephones without administered WML applications, select VPN Settings.
- For 9600 Series IP Telephones with administered WML applications, select Phone Settings first, then VPN Settings.
- For the 9670, touch Settings, then VPN Settings.
- 3. If the phone prompts you to "Enter Password and press Enter (or OK)" use the dialpad to enter the VPN Access Code assigned by the administrator and press Enter or OK. On a 9670, enter the VPN Access Code and touch Enter.

When the access code is validated the VPN Settings screen displays. See Viewing the VPN Settings Screen for a description of this screen.

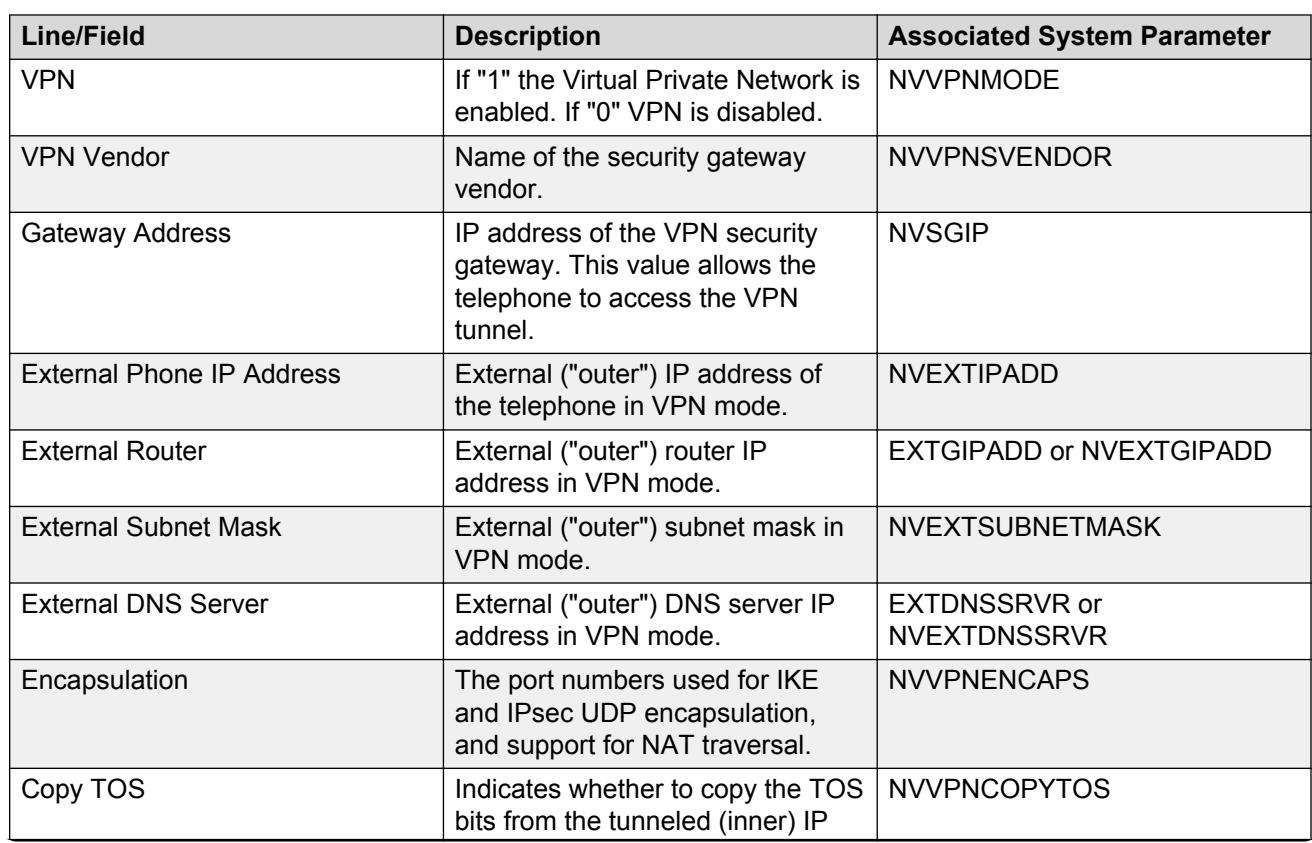

# **VPN settings screen fields**

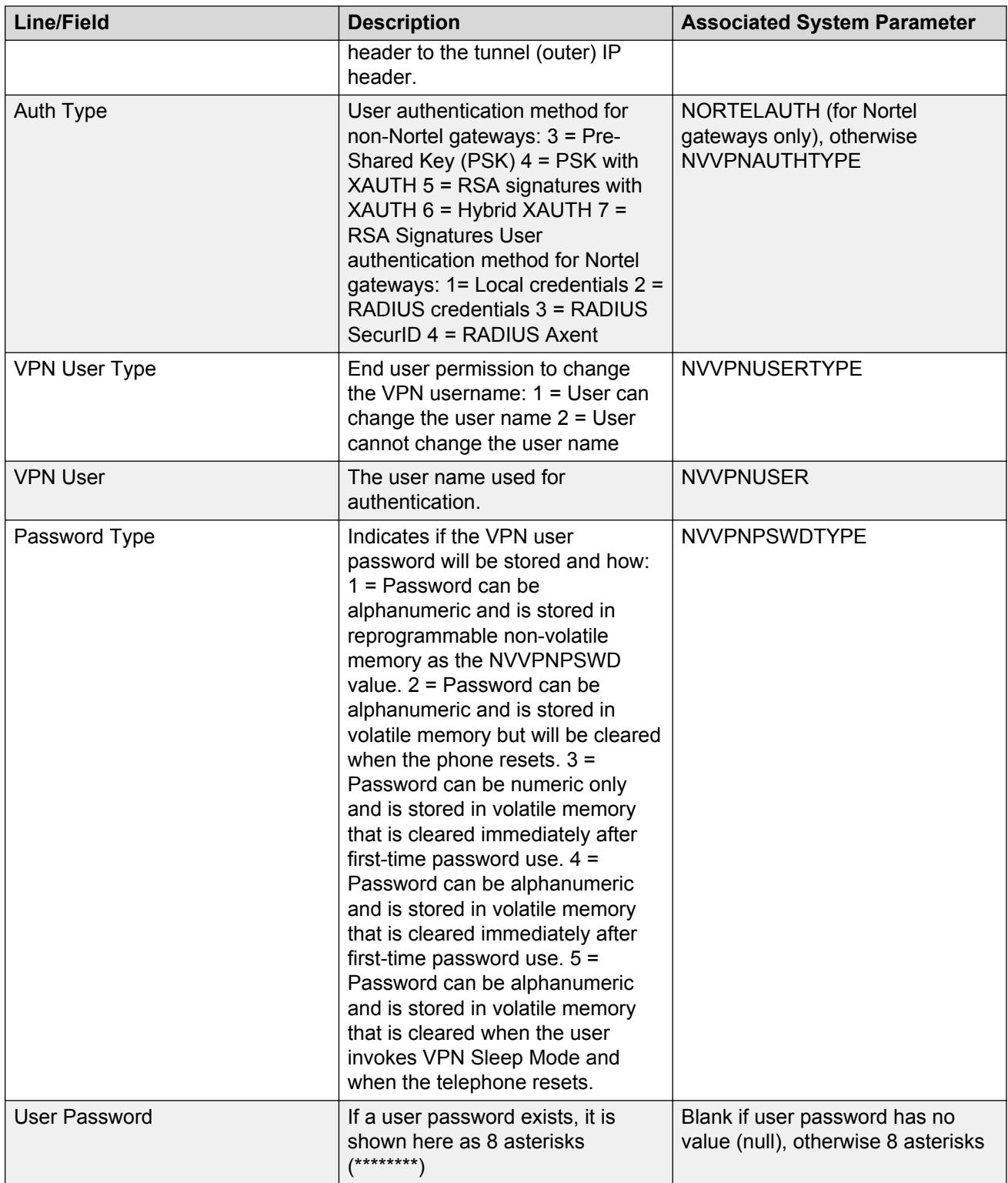

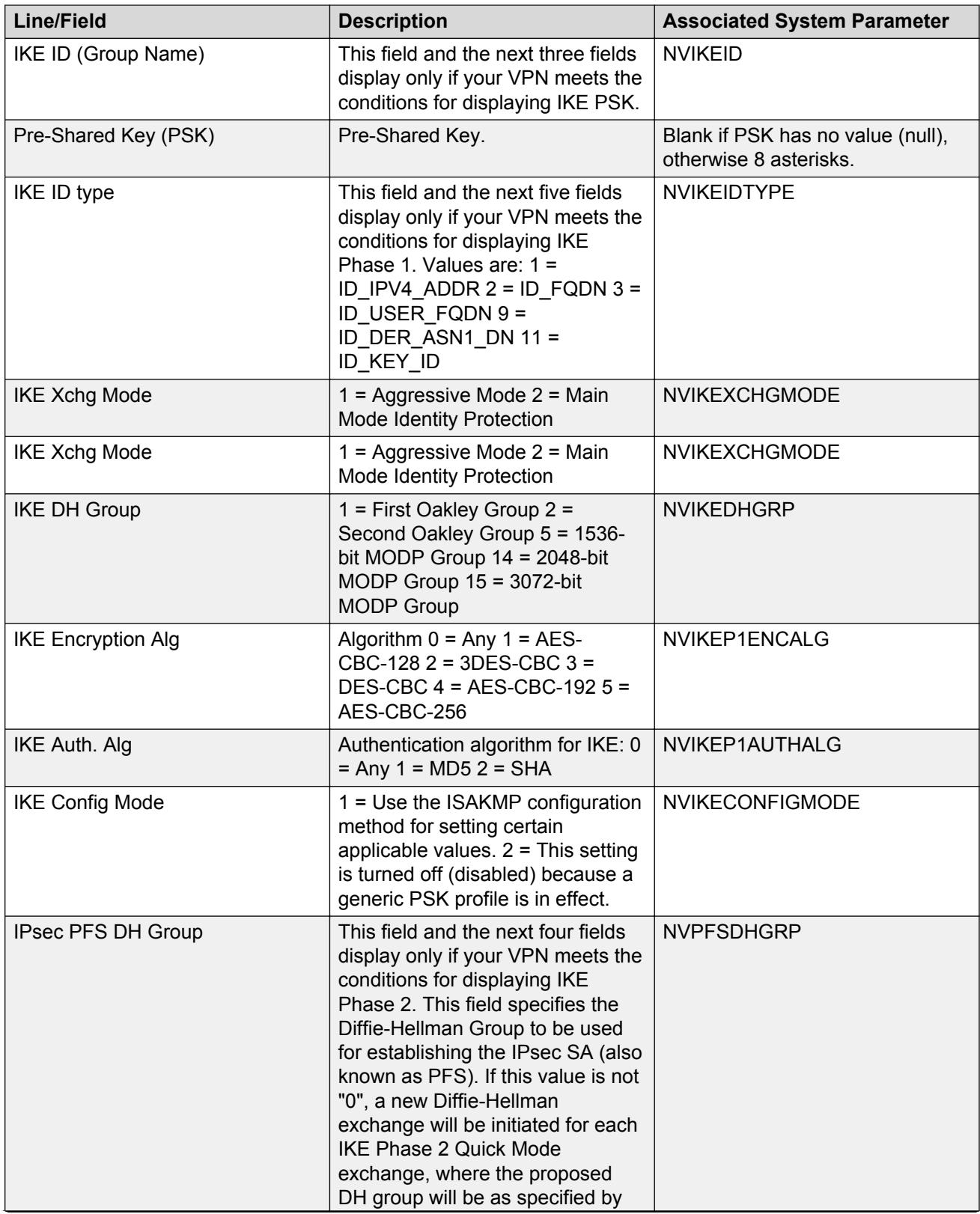

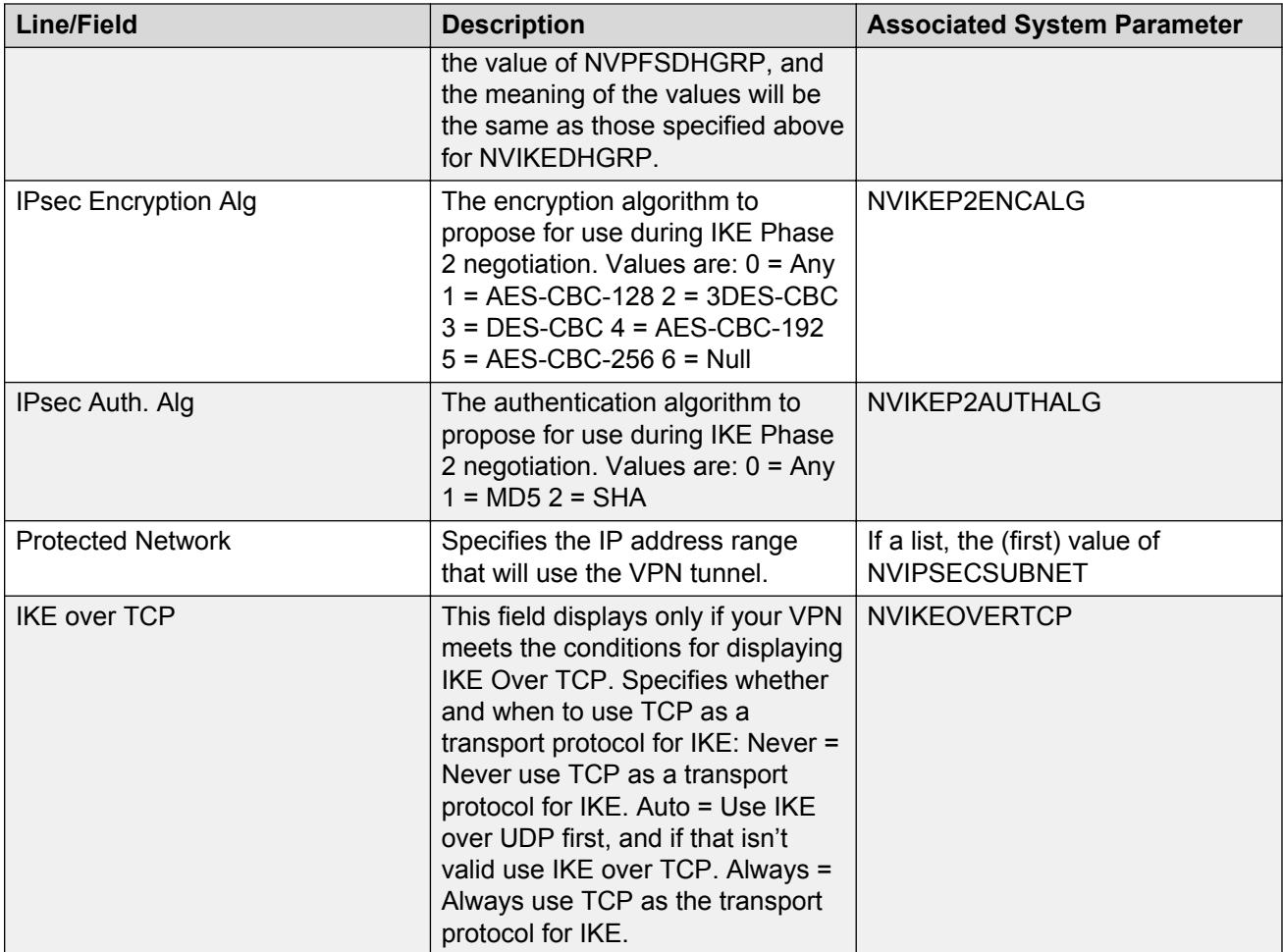

For detailed information regarding system parameters, see Appendix A: VPN Parameters.

# <span id="page-22-0"></span>**Chapter 5: Changing VPN settings**

### **Introduction**

Prior to performing any of the procedures in this section, and based on whether the telephones will be set up centrally or remotely, the administrator should establish appropriate values for VPN tunnel connection and user authentication. Applicable VPN system parameters are listed in Appendix A: VPN Parameters.

Three methods are available to change VPN settings:

- Invoking the VPN Special Procedure from the local administrative (Craft) procedure menu using the same access method as you would for any local procedure. This method requires that the person accessing the local procedure knows the local procedure access password set in the PROCPSWD parameter.
- Invoking the VPN Special Procedure using the VPN Access Code, when administrative permission to change settings has been granted by setting the VPNPROC parameter to "2."
- Invoking the VPN Settings option from the Avaya (A) Menu (or the Home screen for a 9670) using the VPN Access Code (if VPNPROC is set to "2").

### **R3** Note:

All 9600 Series IP Telephones except the 9670G require you to select a line or desired action and press a button/softkey to act upon your selection. On 9670G IP Telephones, all actions are touch-based; for example, text/numeric entry uses an on-screen keyboard, and actions are taken or confirmed by touching the applicable line, feature, icon, or softkey on the screen. The procedures that follow apply to non-9670G phones and should be adjusted accordingly for the 9670's touch screen.

## **Accessing VPN settings**

### **Access using the Avaya (A) menu**

Use this procedure If your administrator has instructed you to use the Avaya (A) Menu to access VPN settings and has provided you with a VPN Access Code.

### <span id="page-23-0"></span>**Before you begin**

If your VPN administration requires authentication of your user name and password, follow the steps in [Chapter 6 -User Authentication and VPN sleeep](#page-33-0) on page 34 before proceeding.

#### **Procedure**

1. For all 9600 Series IP Telephones except the 9670, press the Avaya (A) Menu button.

2.

- For 9600 Series IP Telephones without administered WML applications, select VPN Settings.
- For 9600 Series IP Telephones with administered WML applications, select Phone Settings first, then VPN Settings.
- For the 9670, touch Settings, then VPN Settings.
- 3. If the phone prompts you to "Enter Password and press Enter (or OK)" use the dialpad to enter the VPN Access Code assigned by the administrator and press Enter or OK. On a 9670, enter the VPN Access Code and touch Enter.

When the access code is validated the VPN Settings screen displays. See Viewing the VPN Settings Screen for a description of this screen.

### **Access using the VPN special procedure**

Use this procedure if your administrator has instructed you to use the VPN Special Procedure to update VPN settings.

The VPN Special Procedure is a series of filtered screens showing settings applicable to your specific VPN setup.

#### **Procedure**

- 1. At any time following telephone login, press **Mute**.
- 2. Enter the VPN Access Code provided by your administrator.
- 3. Press #.

#### **Next steps**

Proceed to Viewing or changing settings using the VPN Special Procedure on page 24.

### **Access using the Local Administrative (Craft) procedure menu**

Use this procedure if your administrator has instructed you to use the Craft (local administrative) procedure to update VPN settings. This access method allows you to access the VPN Special Procedure, to change VPN settings.

#### **Related Links**

[During telephone startup](#page-24-0) on page 25

<span id="page-24-0"></span>During normal telephone operation on page 25

### **During telephone startup**

#### **Procedure**

- 1. During startup, invoke local procedures by pressing \* to display the Craft Access Code Entry screen.
- 2. Enter the local dialpad procedure password (0 to 7 numeric digits), as specified by the system administrator in the system value PROCPSWD.

For security purposes, the telephone displays an asterisk for each numeric dialpad press.

If you are using a 9670G IP Telephone, and need to backspace during password entry, use the Contacts button; for other 9600 Series phones, use the left arrow button or the designated softkey.

3. Press # when password entry is complete.

The entry is compared to the PROCPSWD value. If they match, the telephone displays the Craft Local Procedure screen, "Select procedure and press Start."

4. For all 9600 Series IP Telephones except the 9670G, use the navigation arrows to scroll to and highlight VPN, then press Start or OK. Or scroll to VPN and press the corresponding line button. For the 9670G IP Telephone, scroll to VPN if it not already displayed; touch the line on which VPN appears.

#### **Related Links**

[Access using the Local Administrative \(Craft\) procedure menu](#page-23-0) on page 24

### **During normal telephone operation**

#### **Procedure**

1. Invoke the local procedures (Craft) menu by pressing the Mute button.

A 6-second timeout is in effect between button presses after pressing the Mute button. If you do not press a valid button within 6 seconds of pressing the previous button, the collected digits are discarded. In this case, no administrative option is invoked.

2. Enter the local (dialpad) procedure password (0 to 7 numeric digits).

If you are using a 9670G IP Telephone, and need to backspace during password entry, use the Contacts button; for other 9600 Series phones, use the left arrow button or the designated softkey.

3. Press the # button.

The entry is compared to the PROCPSWD value. If they match, the telephone displays the Craft Local Procedure screen, "Select procedure and press Start."

4. For all 9600 Series IP Telephones except the 9670G, use the navigation arrows to scroll to and highlight VPN, then press Start or OK. Or scroll to VPN and press the corresponding line button. For the 9670G IP Telephone, scroll to VPN if it not already displayed; touch the line on which VPN appears.

### <span id="page-25-0"></span>**Next steps**

Proceed to Viewing or changing settings using the VPN Special Procedure.

#### **Related Links**

[Access using the Local Administrative \(Craft\) procedure menu](#page-23-0) on page 24

# **Viewing or changing settings using the VPN special procedure**

Access the VPN Special Procedure, a filtered series of configuration screens, through the local administrative (Craft) Procedures menu, as described in Access using the VPN Special Procedure or Access using the Local Administrative (Craft) Procedure Menu. To change VPN settings you must have:

- Administrative permission to access the local administrative procedure menu (set administratively using the system parameter PROCSTAT), and
- an administrative procedure password (set administratively using the system parameter PROCPSWD), and
- permission to update VPN settings (set administratively using the system parameter VPNPROC of "2" to Update), and
- you must know the VPN Access Code (set administratively using the system parameter VPNCODE).

What you see on the VPN Configuration screens depends on the type of security gateway used to connect the telephone to the corporate network and how your Virtual Private Network (VPN) is administered. For example, settings information is "filtered" to show settings applicable to your specific VPN environment. Like a PC-style "wizard" settings display on a series of screens, the display of which is dependent on the actions you take on the current screen.

### **Related Links**

Navigating configuration screens and changing data on page 26

### **Navigating configuration screens and changing data**

More than one screen is required to display all the data relevant to your VPN. In this case, the Right and Left navigation arrows move forward and back through the screen sequence applicable to your VPN. Pressing (or touching, for the 9670) the Right Arrow after updating one or more values on a screen saves the updated information and brings up the next applicable screen.

### **Important:**

All changes are effective and saved when you press/touch the Right Arrow to navigate to the next screen. Navigating Left after making any change to one or more fields/lines on a particular <span id="page-26-0"></span>screen discards those changes does not save any information you might have entered on that screen.

Select the field you want to change by positioning the cursor and pressing Change, or for a 9670, by touching the line you want to change. In general, when you press/touch Change the current value toggles to the next higher data value. For example, if the Gateway Vendor line shows "Nortel" (the fifth and last Gateway Vendor currently supported) and you select that line and press/touch the Change softkey, the Gateway Vendor name changes to "Juniper/Net Screen" (the first Gateway Vendor supported). If the Gateway Vendor line shows "Juniper/Net Screen" (the first Gateway Vendor supported) and you select that line and press/touch the Change softkey, the Gateway Vendor name changes to "Cisco" (the second Gateway Vendor supported), and so on.

Changes you make to any one screen might cause a different screen to be shown next. For example, pressing Change on line/field names shown with an ellipsis (...) causes the VPN Text Entry screen to display to allow you to enter text. When you indicate you want to change a line containing an IP Address, the IP Address screen displays to allow that type of entry. After entering text or an IP address, press Save to post your entry and return to the previous screen where you can then press the Right Arrow to save your change(s) and display the next applicable settings screen.

After changing one or more fields/lines on the current screen, press the Right Arrow to save any changes you made and move to the next screen.

#### **Related Links**

[Viewing or changing settings using the VPN special procedure](#page-25-0) on page 26

### **General VPN settings — general screen field descriptions**

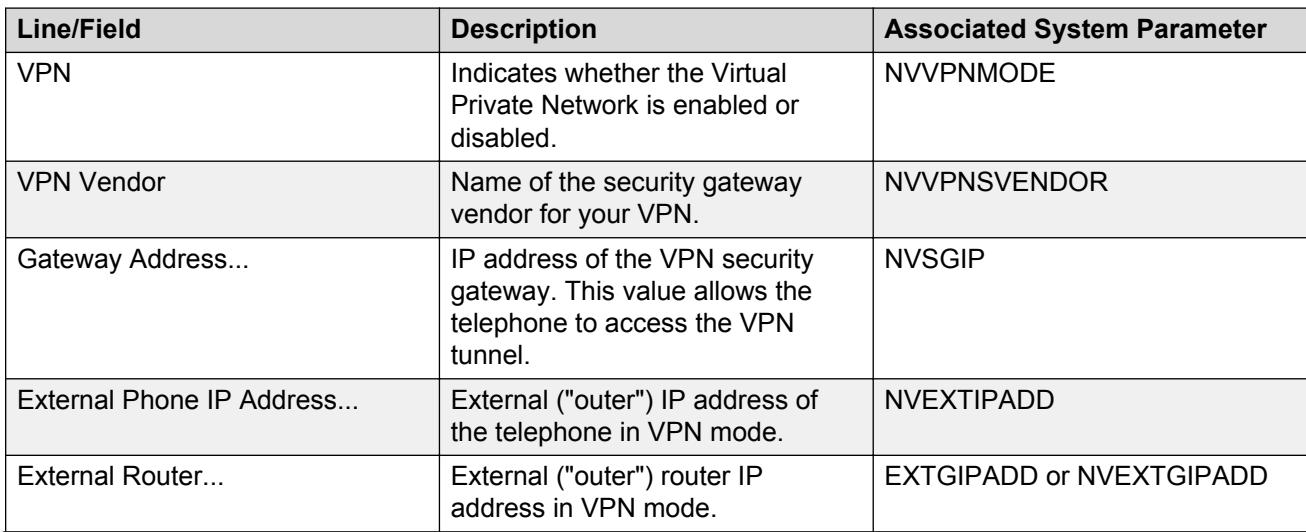

<span id="page-27-0"></span>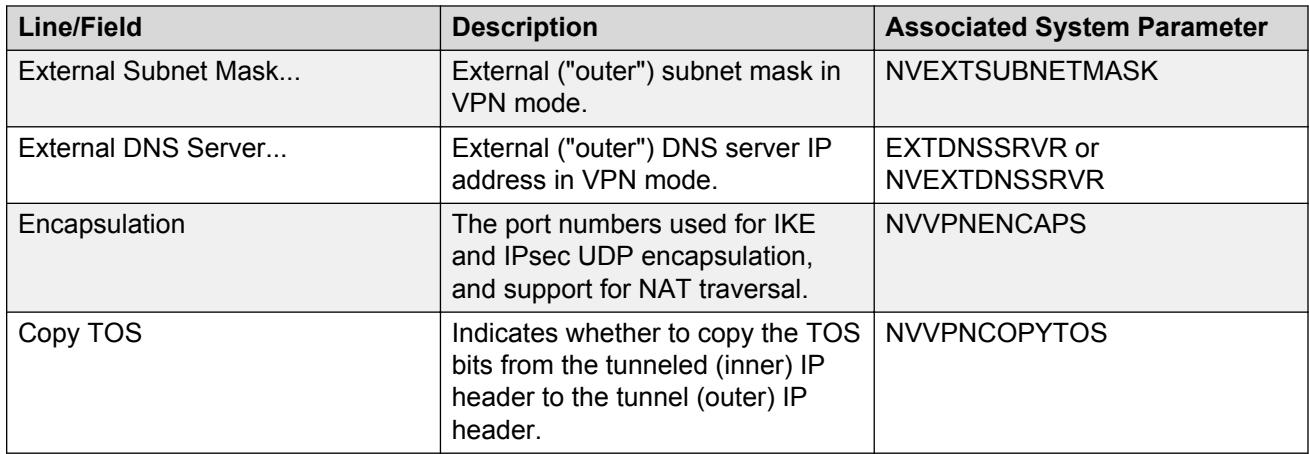

## **Generic authentication type screen field descriptions**

This screen shows the type of authentication used by your VPN (based on the system parameter NVVPNAUTHTYPE).

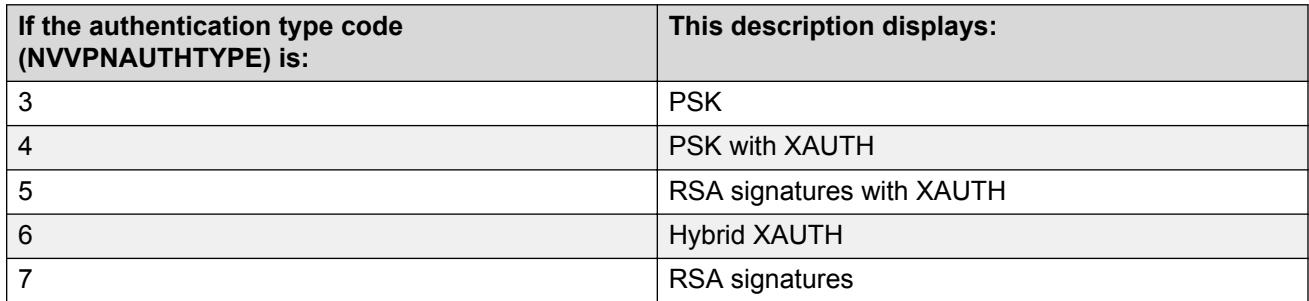

When the Authorization Type is PSK with XAUTH, RSA signatures with XAUTH, or Hybrid XAUTH, the next screen displayed is the User Credentials screen. If the Authorization Type is PSK, the next screen displayed is the IKE PSK screen. If the Authorization Type is RSA signatures, the next screen displayed is the IKE Phase 1 screen.

### **User credentials screen field descriptions**

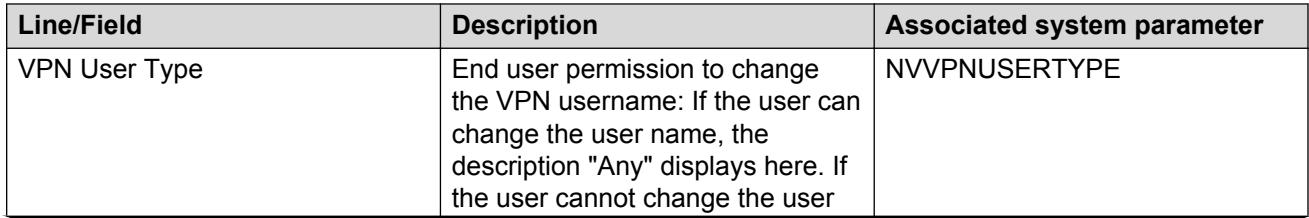

<span id="page-28-0"></span>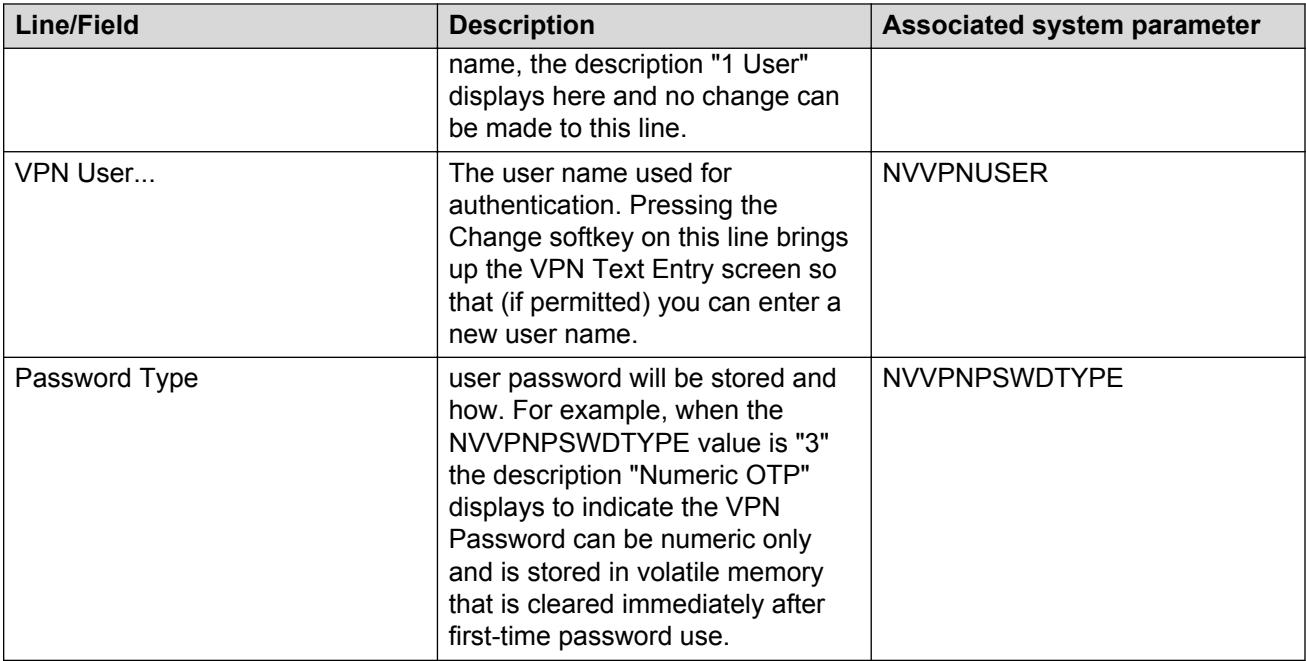

If your password is stored in memory (as indicated by a description of either "Save in flash" or "Erase on reset") the next screen displayed is the User Password Entry screen. If your password type is other than the above descriptions and the type of authentication (NVVPNAUTHTYPE) is RSA Signatures with XAUTH or Hybrid XAUTH, the IKE Phase 1 screen displays instead. If none of those passwords types is applicable, the IKE PSK screen displays.

# **Changing your VPN password**

### **Before you begin**

The system administrator must give you permission to change your VPN password.

### **About this task**

If you already have a VPN password, eight asterisks display. If you do not have a VPN password, the User Password line is blank.

### **Procedure**

- 1. Press **Change** to display the displays the VPN Text Entry screen.
- 2. Enter your new password or change the current password.
- 3. Press **Save**.
- 4. Press the **Right Arrow** to save the password

Either the VPN Settings screen (see Viewing or changing settings using the VPN Special Procedure), the IKE PSK screen, or the IKE Phase 1 screen, whichever is applicable to your VPN structure, opens.

### <span id="page-29-0"></span>**IKE PSK screen**

Use this screen to view or change two IKE values, the IKE ID (or Group Name) and the Pre-Shared Key (PSK).

### **Procedure**

- 1. Press Change on either line to display the VPN Text Entry Screen.
- 2. Enter or change the IKE ID value or PSK value.
- 3. Press or touch **Save**.
- 4. Press the **RIght Arrow** to save the new or changed value(s).

The IKE Phase 1 screen opens.

### **IKE Phase 1 screen field descriptions**

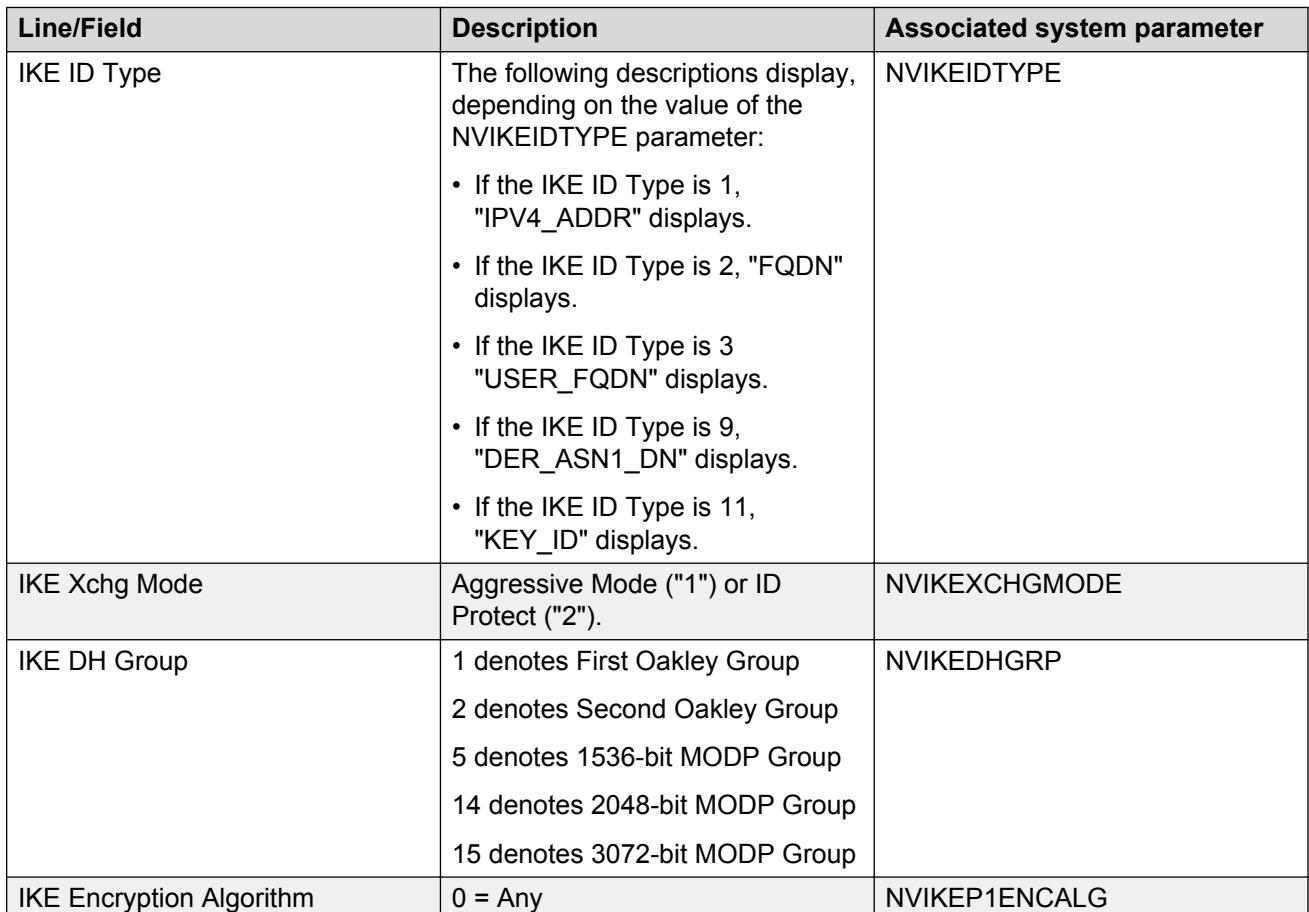

<span id="page-30-0"></span>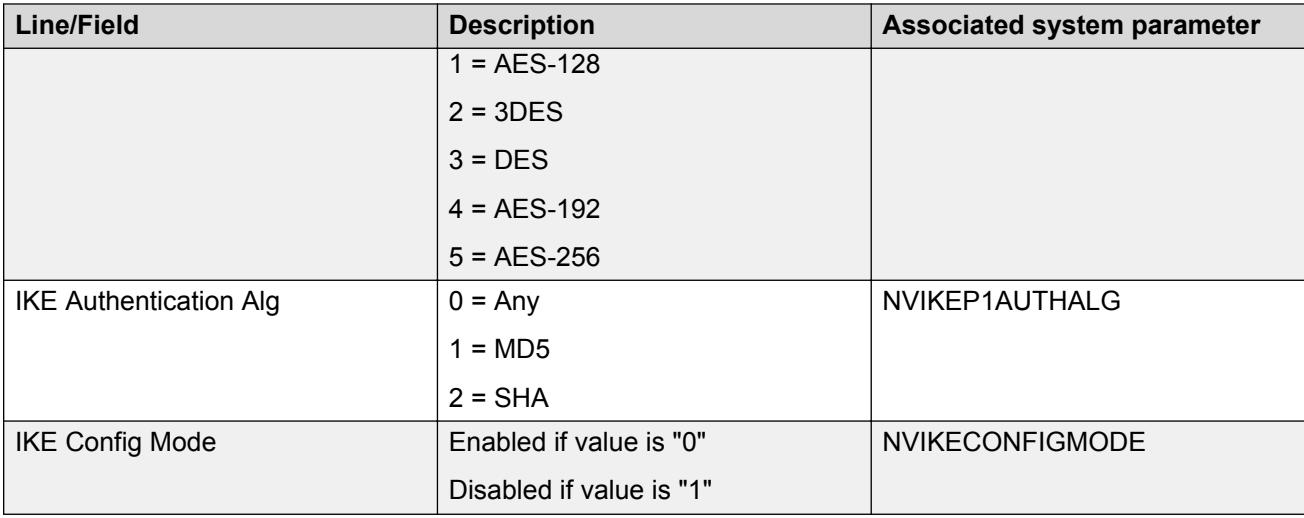

# **IKE Phase 2 screen field descriptions**

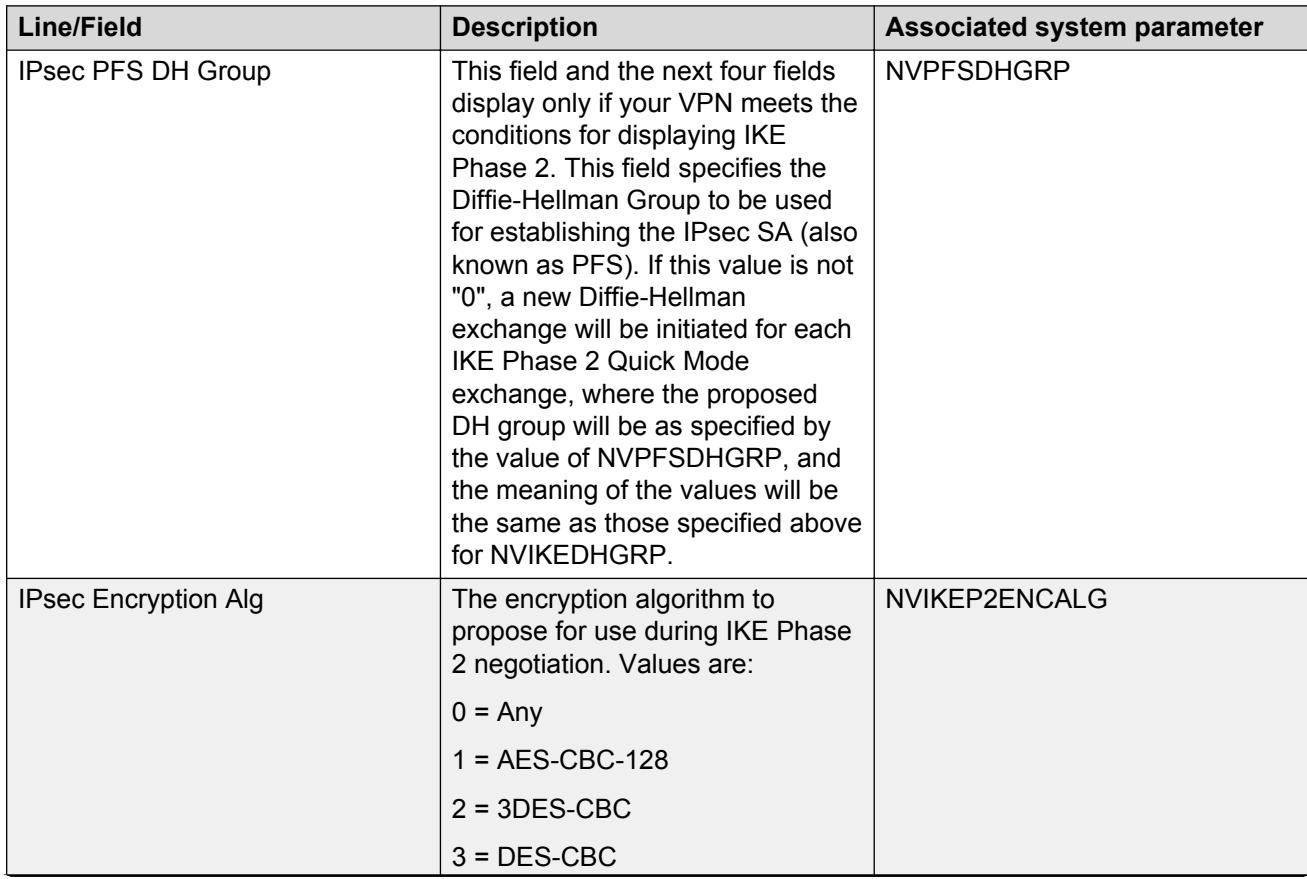

<span id="page-31-0"></span>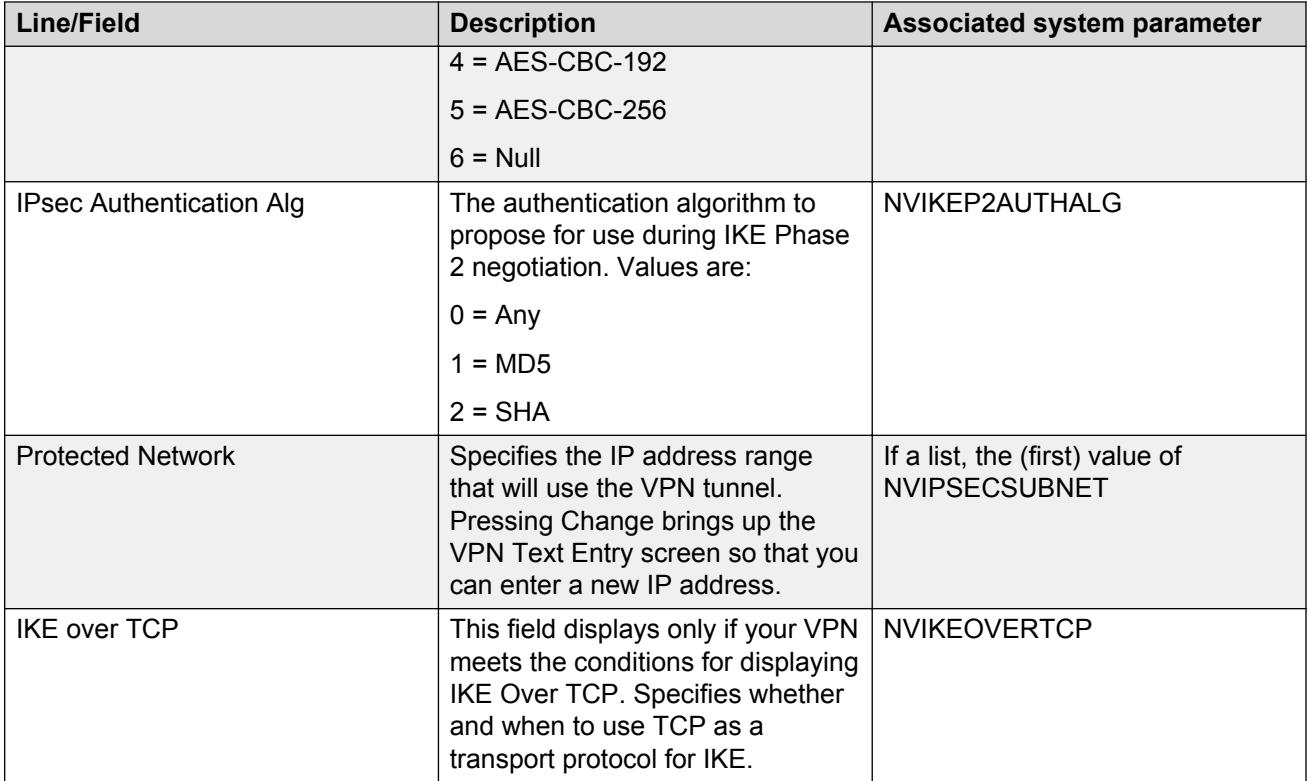

# **IKE over TCP screen field descriptions**

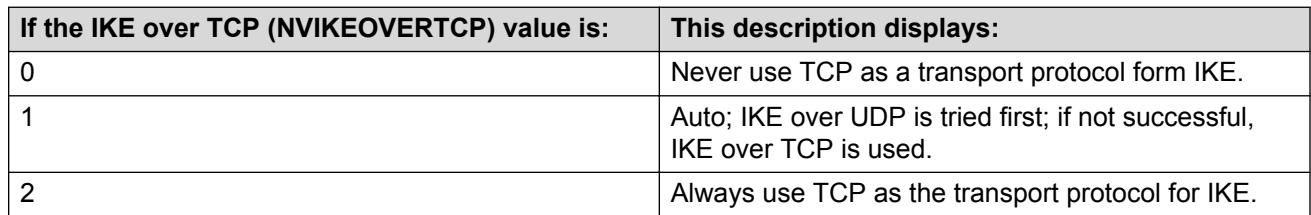

# **VPN text entry screen**

### **Procedure**

- 1. Select a text value.
- 2. Touch or press **Change**.

The VPN Text Entry screen displays the current setting and a blank area for you to enter the new setting

3. Use the dialpad to enter text, as you would on a cellular phone.

<span id="page-32-0"></span>The **Symbol** softkey displays an ASCII Symbol Table, from which you can select a symbol.

- 4. Press/touch **Save** to post the entry to the screen from which it came and return to that screen
- 5. Press the **Right Arrow** to save the change and move to the next applicable screen.

# **IP address screen**

#### **Procedure**

- 1. Select a setting that contains an IP address.
- 2. Press or touch **Change**.

The IP Address screen displays the current setting and a blank area for you to enter the new IP Address.

3. Use the dialpad to enter the IP Address as you would on a cellular phone in the following format: 0.0.0.0 (four numbers separated by decimals, with each number being between 0 and 255).

Use the \* (asterisk) key to enter the decimals.

- 4. Press/touch **Save** to post the entry to the screen from which it came and return to that screen.
- 5. Press the **Right Arrow** to save the change(s) on that screen and move to the next applicable screen.

# <span id="page-33-0"></span>**Chapter 6: User Authentication and VPN Sleep**

### **Introduction**

This chapter covers how to enter your user name and password for security authentication and how to activate the sleep mode to terminate/reactivate the VPN connection. Prior to performing any of the procedures in this section, and based on how the remote VPN phones are set up, the administrator should establish appropriate values for VPN tunnel connection and user authentication.

### **RNote:**

All 9600 Series IP Telephones except the 9670G require you to select a line or desired action and press a button/softkey to act upon your selection. On 9670G IP Telephones, all actions are touch-based; for example, text/numeric entry uses an on-screen keyboard, and actions are taken or confirmed by touching the applicable line, feature, icon, or softkey on the screen. The procedures that follow apply to non-9670G phones and should be adjusted accordingly for the 9670's touch screen.

### **User Authentication**

### **VPN user name entry screen**

This screen displays to validate the user name or to allow an existing user name to be edited if these three conditions are met: NVVPNUSER contains a non-null value (meaning you have a previously assigned user name), the NVVPNPSWD (VPN password) value is null, and the value of NVVPNUSERTYPE is "1" to allow the VPN user to enter or change a user name.

#### **Related Links**

[Accepting the current user name](#page-34-0) on page 35 [Entering a new VPN user name](#page-34-0) on page 35

### <span id="page-34-0"></span>**Accepting the current user name Procedure**

To accept the user name displayed, press/touch **Enter**. **Related Links**

[VPN user name entry screen](#page-33-0) on page 34

### **Entering a new VPN user name**

### **Procedure**

- 1. Press/touch **Clear**.
- 2. Use standard keyboard text entry to enter the new name.
- 3. Press/touch **Enter** to save the entry as the NVVPNUSER value.

If a password is already stored in memory, the VPN Password Reuse screen shows.

If a password is not stored in memory, the VPN Password Entry screen shows.

#### **Related Links**

[VPN user name entry screen](#page-33-0) on page 34

### **VPN Password Reuse screen**

### **About this task**

This screen displays to authenticate an existing password or to allow access to the VPN Password Entry screen for entry of a new password.

### **Procedure**

- 1. To accept the current password, press/touch Enter. Authentication of the user name and password occurs and if successful, the VPN Tunnel setup screen redisplays. If authentication is unsuccessful, the VPN Authentication Failure screen displays; press/ touch Continue to reenter the user name and/or password.
- 2. To delete the current password and enter a new password, press/touch Clear to display the VPN Password Entry screen. Enter at least one character to display the VPN User Name Editing screen, described in the VPN Password Entry screen procedure that follows.

### **VPN password entry screen**

This screen displays to authenticate an existing password or to allow access to the VPN Password Entry screen for entry of a new password.

#### **Related Links**

[Accepting the current password](#page-35-0) on page 36 [Entering a new password](#page-35-0) on page 36

### <span id="page-35-0"></span>**Accepting the current password**

#### **Procedure**

Press/touch **Enter**.

Authentication of the user name and password occurs

if authentication is successful, the VPN Tunnel setup screen redisplays.

If authentication is unsuccessful, the VPN Authentication Failure screen displays.

### **B** Note:

If authentication is unsuccessful, press/ touch **Continue** to reenter the user name and/or password.

#### **Related Links**

[VPN password entry screen](#page-34-0) on page 35

### **Entering a new password**

### **Procedure**

- 1. Press/touch **Clear**.
- 2. Use standard keyboard text entry to enter the new password.
- 3. Press/touch **Enter** to

Save the entry as the entry as the NVVPNPSWD (VPN Password) value if NVPNPSWDTYPE is "1", or

Store the password in volatile memory if NVVPNPSWDTYPE is not "1".

### **Result**

Authentication of the user name and password occurs.

- If authentication is successful, the VPN Tunnel setup screen redisplays. press/touch Continue to reenter the user name and/or password.
- If authentication is unsuccessful, the VPN Authentication Failure screen displays.

Press/touch **Continue** to reenter the user name and/or password.

### **RNote:**

When NVPNPSWDTYPE has a value of "3" or "4" the password is deleted from memory immediately after it is used. See [VPN parameters](#page-48-0) on page 49 for an explanation of the NVVPNPSWDTYPE values.

### **Related Links**

[VPN password entry screen](#page-34-0) on page 35

## <span id="page-36-0"></span>**VPN sleep mode**

Your phone connects to your corporate network through a VPN tunnel. If VPN tunnel establishment fails or if an existing VPN tunnel fails, the VPN Tunnel Failure screen displays to notify you of the situation and provide the option to inactivate your phone by putting it into a "sleep mode." Sleep mode also turns the telephone backlight off to conserve energy until the tunnel can be reestablished. This section describes sleep mode in relation to VPN tunnel failure, but you can also activate sleep mode from the Login screen or the Unnamed Registration screen. Activating sleep mode can be helpful when the phone is located in a bedroom and an illuminated display would disturb you.

### **RB** Note:

On 9600 Series IP Telephones, you can touch the **LightOff** softkey at any time to turn off the display backlight, regardless of being connected for VPN operation or not.

When you see the VPN Tunnel Failure screen, the right softkey is labeled **Sleep**. Pressing (or touching if you have a 9670G phone) this softkey turns off the display backlight and displays the message "VPN tunnel terminated." One softkey, **Wake Up**, is available.

Pressing/touching Wake Up or pressing/touching any telephone button illuminates the telephone display area and displays two softkeys, **Activate** and **Sleep**:

### **Related Links**

VPN sleep mode keys on page 37

### **VPN sleep mode keys**

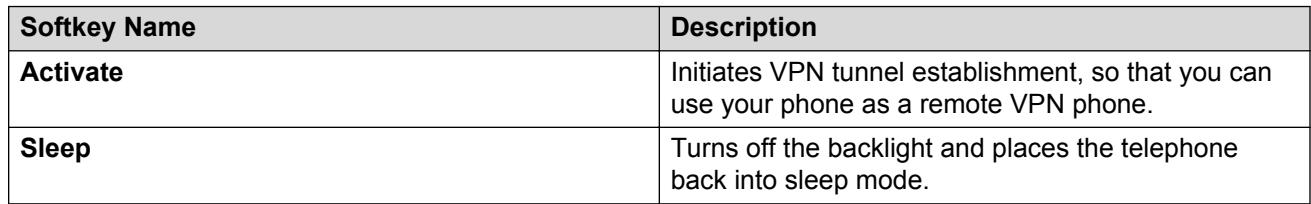

### **Related Links**

VPN sleep mode on page 37

# <span id="page-37-0"></span>**Chapter 7: Troubleshooting**

# **VPN Authentication Failed**

### **Problem description**

Incorrect credentials provided for authentication or not provided at all.

### **Resolution**

### **Procedure**

Follow the display prompts and reenter the password.

### **VPN Tunnel Failure**

### **Problem description**

The remote telephone cannot establish a link with the VPN tunnel.

### **Resolution**

### **Procedure**

Press **Retry** to attempt connection again.

If that fails, press **Details** for more information as to why the VPN tunnel could not be established.

### **Need IKE ID/PSK**

### **Problem description**

The value of system parameter NVPNAUTHTYPE is "3" or "4" indicating a Pre-Shared Key but the value of one or both system parameters NVIKEID or NVIKEPSK is null.

# <span id="page-38-0"></span>**Resolution**

### **Procedure**

Determine which parameter is null and set a value.

## **Need phone certificate**

#### **Problem description**

The value of system parameter NVVPNAUTHTYPE is "5" or "7" indicating RSA signature authentication, but a device certificate is not stored in the phone.

### **Resolution**

### **Procedure**

Use SCEP to provision a digital certificate in the phone.

# **Invalid Configuration**

### **Problem description**

A configuration problem not covered by the preceding five messages.

### **Resolution**

### **Procedure**

Review settings and reconfigure values as needed.

### **No DNS Server Response**

### **Problem description**

The DNS server is out of service.

# <span id="page-39-0"></span>**Resolution**

### **Procedure**

Either:

- Wait for the DNS server to come back into service, configure an IP address for an alternate DNS server, or
- Provide dotted-decimal IP addresses for the DNS names that cannot be resolved.

### **Bad Gateway DNS Name**

### **Problem description**

The DNS server cannot resolve the gateway DNS name.

### **Resolution**

### **Procedure**

Check the spelling of the DNS name for the VPN gateway.

### **Gateway certificate invalid**

### **Problem description**

The identity certificate presented by the VPN gateway is not valid.

### **Resolution**

### **Procedure**

Either

- Check whether the TRUSTCERTS parameter has been configured with the name of a file that contains a PEM-format copy of the Certificate Authority (CA) certificate that signed the server's identity certificate; or
- Check whether the server certificate has expired.

## <span id="page-40-0"></span>**Phone certificate invalid**

### **Problem description**

The VPN gateway has rejected the digital certificate presented by the phone.

### **Resolution**

#### **Procedure**

Use SCEP to provision a new digital certificate in the phone.

## **IKE Phase 1 No Response**

#### **Problem description**

A message was not received from the VPN gateway in response to a message sent by the phone. Another cause might be that a Phase 1 parameter is not set correctly, causing the VPN gateway to ignore the message from the phone.

### **Resolution**

#### **About this task**

Either the VPN gateway is experiencing difficulties, or network congestion is interfering with communication.

#### **Procedure**

If that is not the cause, check the following IKE Phase 1 parameters for compatibility:

- NVVPNSVENDOR
- NVVPNAUTHTYPE
- NVIKEDHGRP
- NVIKEP1AUTHALG
- NVIKEP1ENCALG
- NVIKEP1LIFESEC

# <span id="page-41-0"></span>**IKE ID/PSK invalid**

### **Problem description**

The value in either system parameter NVIKEID or NVIKEPSK is invalid.

### **Resolution**

#### **Procedure**

Verify that the current value is correct.

# **IKE Phase 1 failure**

#### **Problem description**

An IKE Security Association could not be established between the phone and the VPN gateway.

#### **Related Links**

Resolution on page 42

### **Resolution**

### **Procedure**

Check the following IKE Phase 1 parameters for compatibility:

- NVIKEDHGRP
- NVIKEP1AUTHALG
- NVIKEP1ENCALG
- NVIKEP1LIFESEC

#### **Related Links**

**IKE Phase 1 failure on page 42** 

### **IKE Phase 2 No Response**

#### **Problem description**

A message was not received from the VPN gateway in response to a message sent by the phone. Another cause might be that a Phase 2 parameter is not set correctly, causing the VPN gateway to ignore the message from the phone.

#### <span id="page-42-0"></span>**Related Links**

Resolution on page 43

### **Resolution**

#### **About this task**

Either the VPN gateway is experiencing difficulties, or network congestion is interfering with communication.

#### **Procedure**

If that is not the cause, check the following IKE Phase 2 parameters for compatibility:

- NVVPNSVENDOR
- NVVPNAUTHTYPE
- NVIKEDHGRP
- NVIKEP2AUTHALG
- NVIKEP2ENCALG
- NVIKEP2LIFESEC

#### **Related Links**

[IKE Phase 2 No Response](#page-41-0) on page 42

### **IKE Phase 2 failure**

#### **Problem description**

An IKE Security Association could not be established between the phone and the VPN gateway.

### **Resolution**

#### **Procedure**

Check the following IKE Phase 2 parameters for compatibility:

- NVIKEDHGRP
- NVIKEP2AUTHALG
- NVIKEP2ENCALG
- NVIKEP2LIFESEC

## <span id="page-43-0"></span>**IKE keep-alive failure**

### **Problem description**

A keep-alive message was not received from the VPN gateway for an extended interval.

### **Resolution**

### **Procedure**

Either the VPN gateway is experiencing difficulties or network congestion is interfering with communication.

## **IKE SA expired**

### **Problem description**

The IKE Security Association was not renewed.

### **Resolution**

#### **Procedure**

Check the security policy configured in the VPN gateway to ensure that it supports renewals for the desired interval.

# **IPSec SA expired**

### **Problem description**

The IPSec Security Association was not renewed.

### **Resolution**

### **Procedure**

Check the security policy configured in the VPN gateway to ensure that it supports renewals for the desired interval.

### <span id="page-44-0"></span>**VPN tunnel terminated**

### **Problem description**

The telephone is in VPN Sleep mode.

### **Resolution**

### **Procedure**

Press **Wake Up** to display an option to re-activate the VPN tunnel.

# **SCEP: Failed**

### **Problem description**

The telephone cannot enroll the certificate using SCEP from the call server.

# **Insert "ing" title**

### **Procedure**

- 1. Check to be sure that the following parameters are configured properly:
	- MYCERTURL
	- MYCERTCAID
	- MYCERTCN
	- MYCERTDN
	- SCEPPASSWORD
	- MYCERTKEYLEN
- 2. If the SCEP server is outside the corporate firewall, also check WMLPROXY.

#### **Next steps**

If the parameters are properly configured, check that the applicable server is setup and running properly.

# <span id="page-45-0"></span>**Appendix A: VPN parameters**

## **VPN configuration profiles**

Based on the value of NVVPNCFGPROF, the other persistent parameters listed inTable 2 below will automatically be set to the value specified Column 2. If a value is not specified for a persistent parameter in the table below, the value of the parameter will not be changed. If the value of NVVPNCFGPROF is "0", no values will be set for the other persistent parameters shown here.

The administrator can set any of the parameters listed individually, however allowing them to be set automatically ensures that related settings are correct.

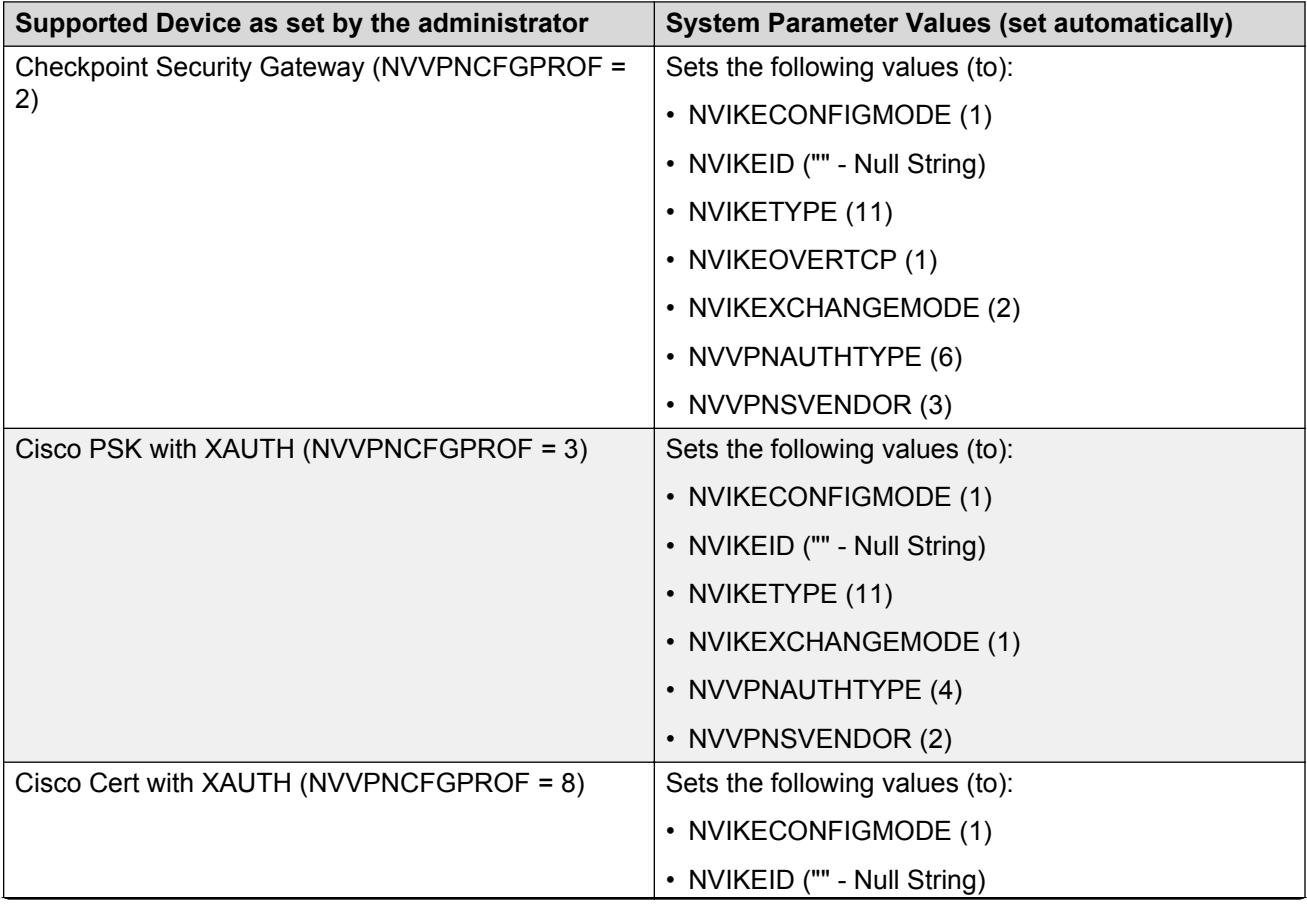

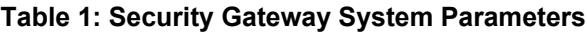

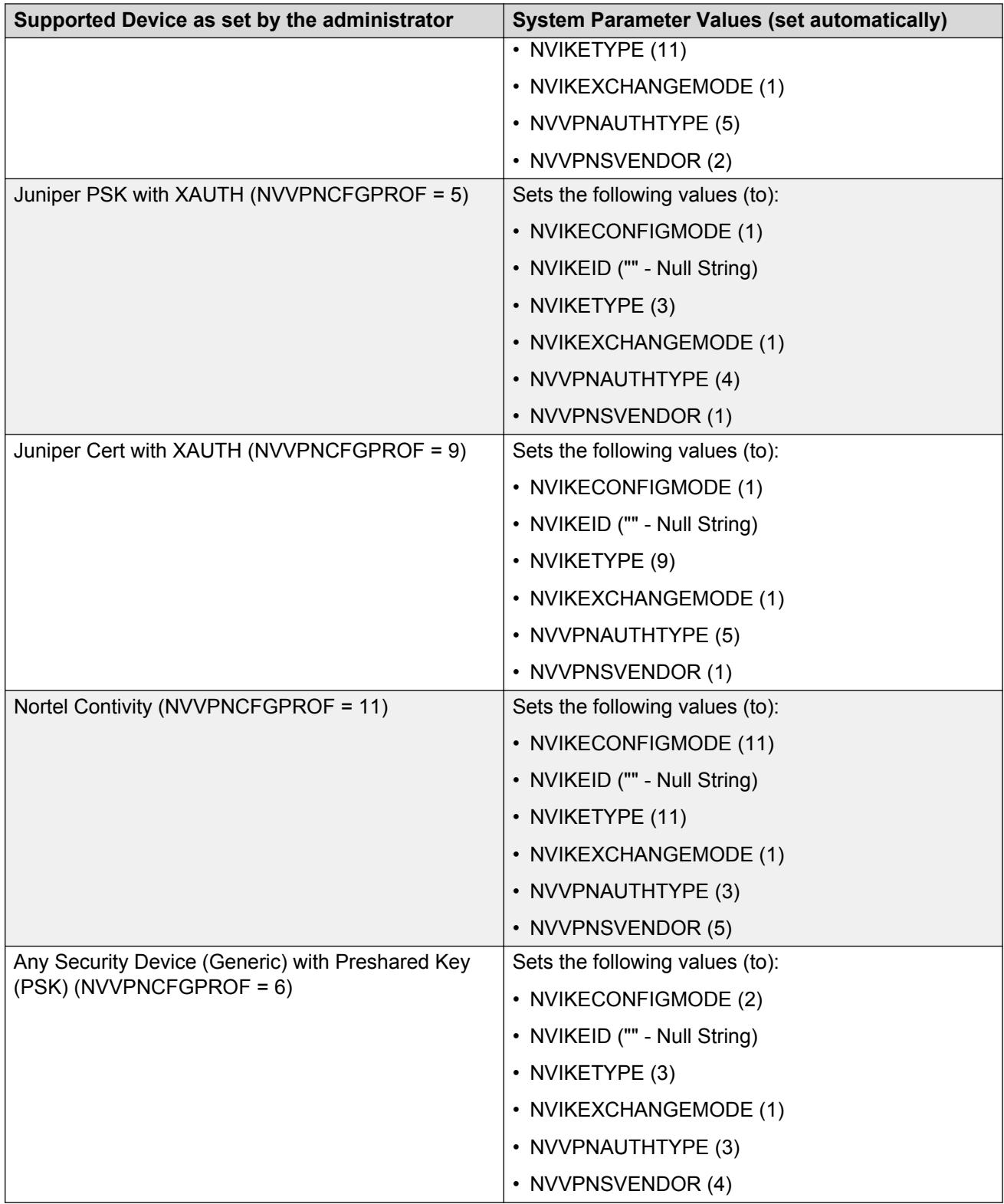

### <span id="page-47-0"></span>**DHCPACK messages**

If the value of NVVPNMODE is "1" and the value of VPNACTIVE is "0", the values of the following parameters will be set based on the fields and options received in the DHCPACK message when DHCP is in the INIT state (converting from binary to ASCII as necessary):

- The parameter EXTIPADD will be set to the value of the yiaddr field,
- The parameter EXTNETMASK will be set to the value of option #1 (if received),
- The parameter EXTGIPADD will be set to the first value of option #3 (if received, which may be a list of IP addresses),
- The parameters DNSSRVR and EXTDNSSRVR will be set to the value of option #6 (if received, which may be a list of IP addresses),
- The DHCP lease time for EXTIPADD will be set to the value of option #51 (if received),
- The DHCP lease renew time for EXTIPADD will be set to the value of option #58 (if received),
- The DHCP lease rebind time for EXTIPADD will be set to the value of option #59 (if received).

If the value of NVVPNMODE is "1" and the value of VPNACTIVE is "1", the values of the following parameters will be set based on the fields and options received in the DHCPACK message (converting from binary to ASCII as necessary):

- The parameters TLSSRVR and HTTPSRVR will be set to the value of the siaddr field if and only if the siaddr field is non-zero,
- The parameter DNSSRVR will be set to the value of option #6 (if received, which may be a list of IP addresses), and
- The parameter DOMAIN will be set to the value of option #15 (if received).

### **Time to service functionality**

#### *<u>D* Important:</u>

Some vendors may have gateways that interfere with TTS functionality. Avaya recommends always setting the system parameter VPNTTS to "1" (On) unless you determine that your gateway interferes with TTS. If you determine that your gateway interferes with TTS, set or leave the VPNTTS default of "0" (Off), which turns off TTS.

# <span id="page-48-0"></span>**VPN parameters**

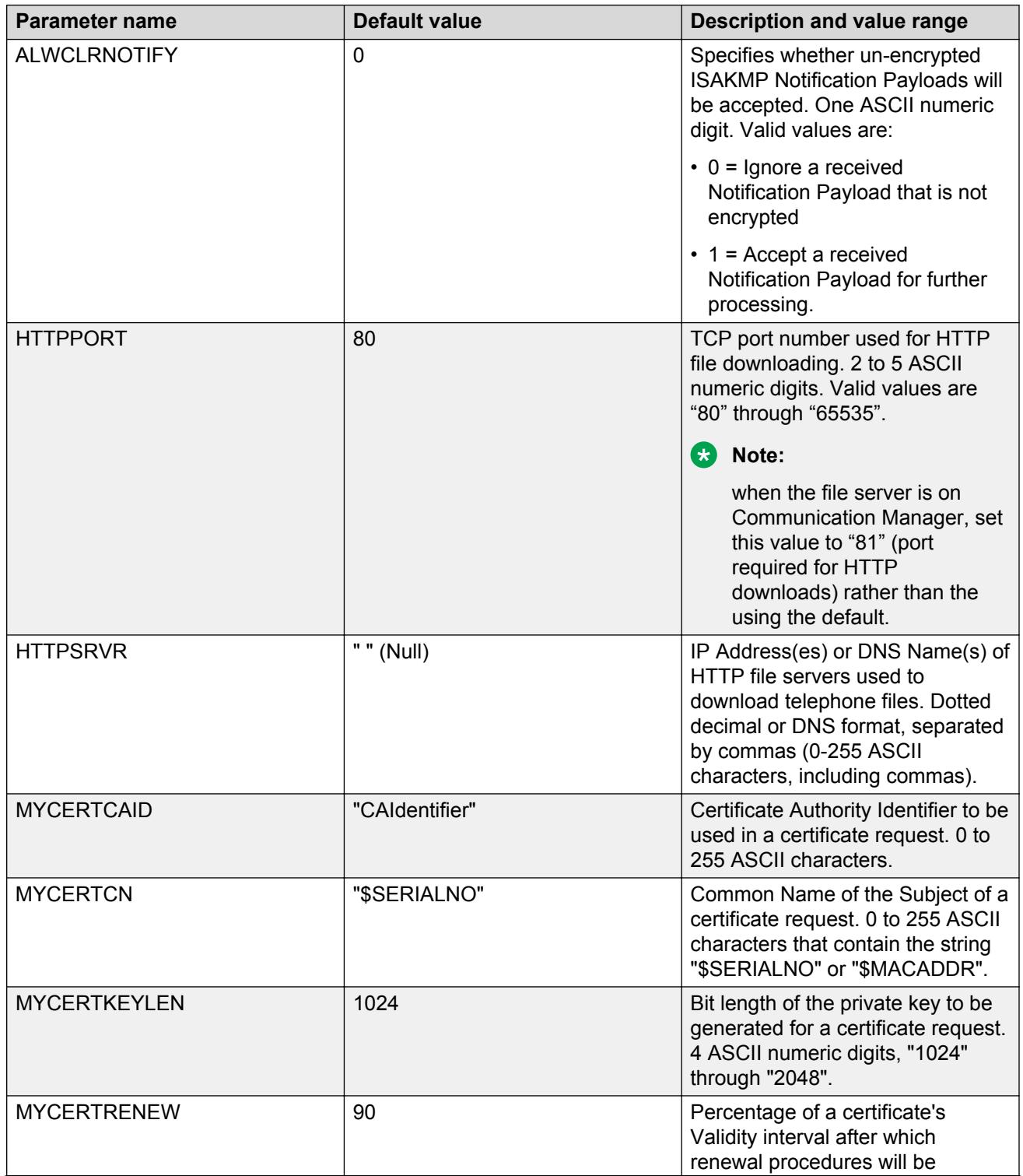

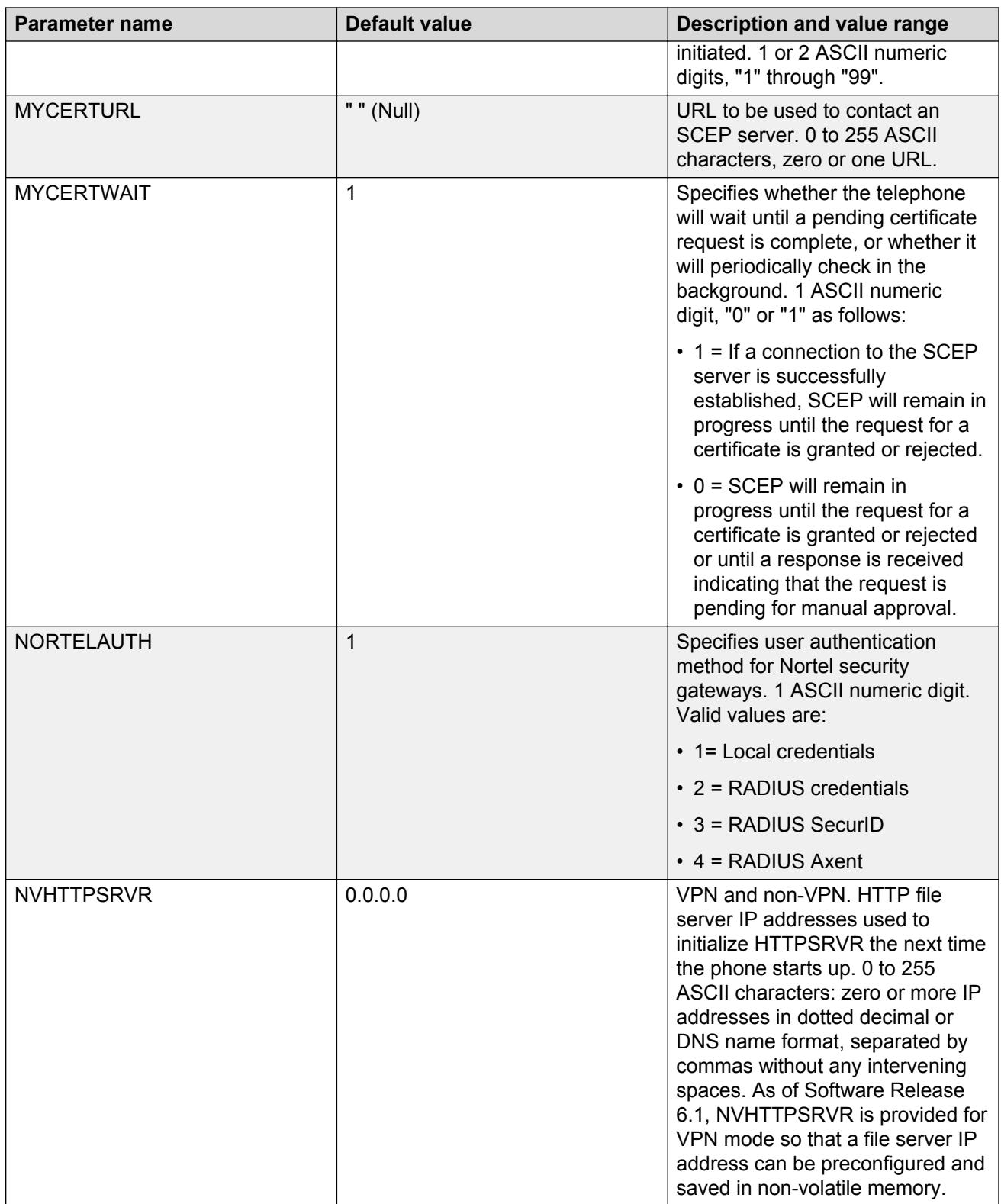

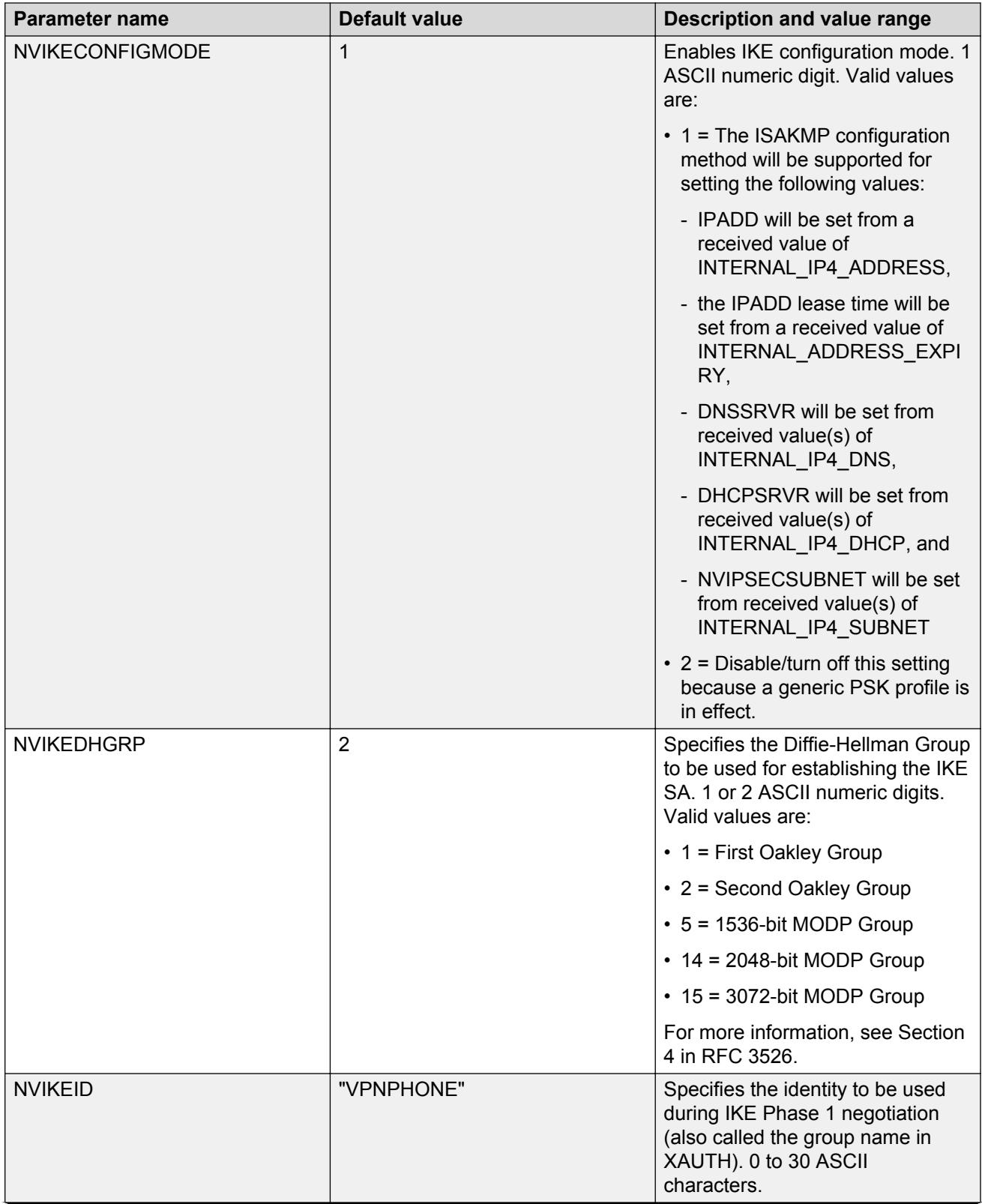

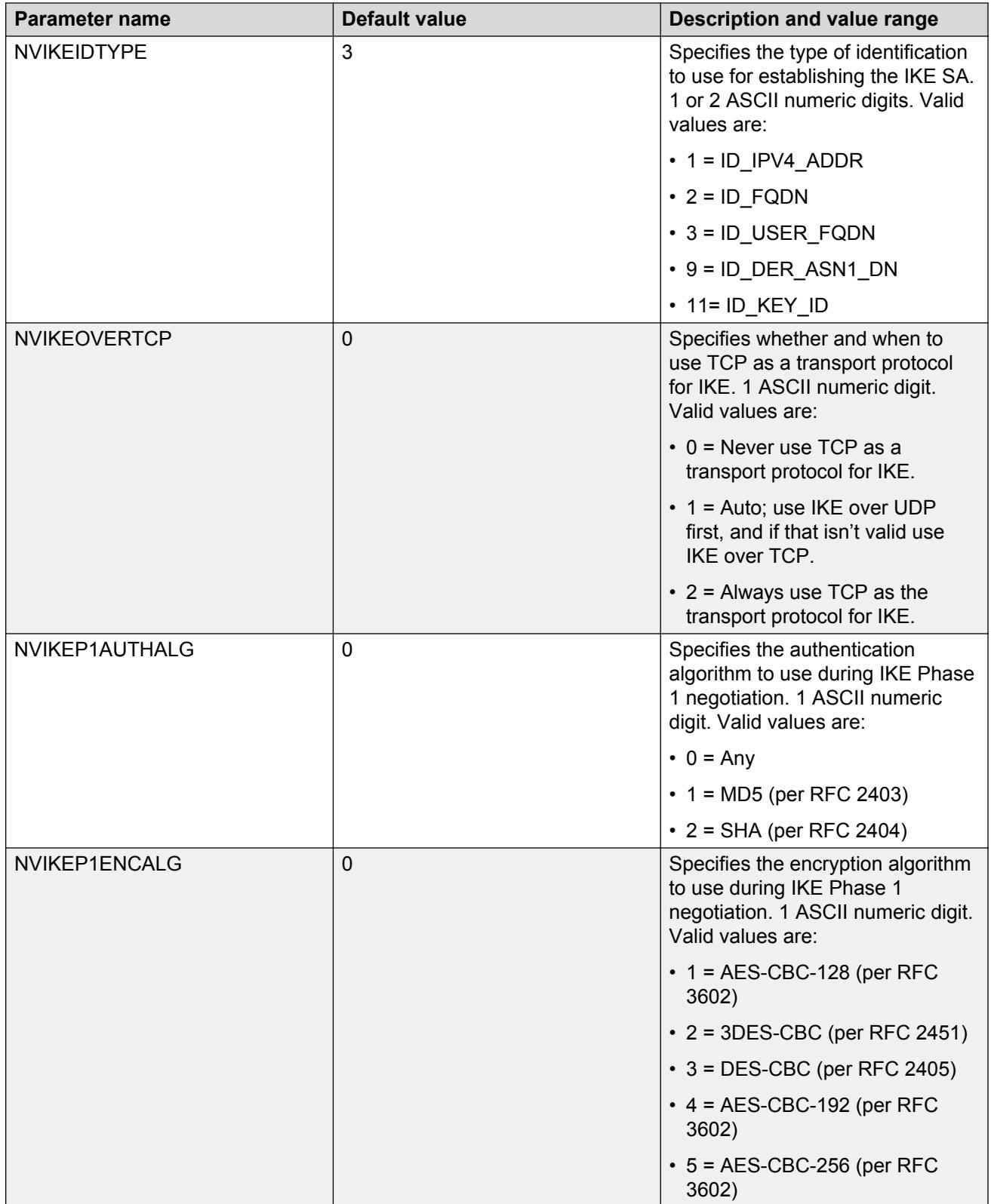

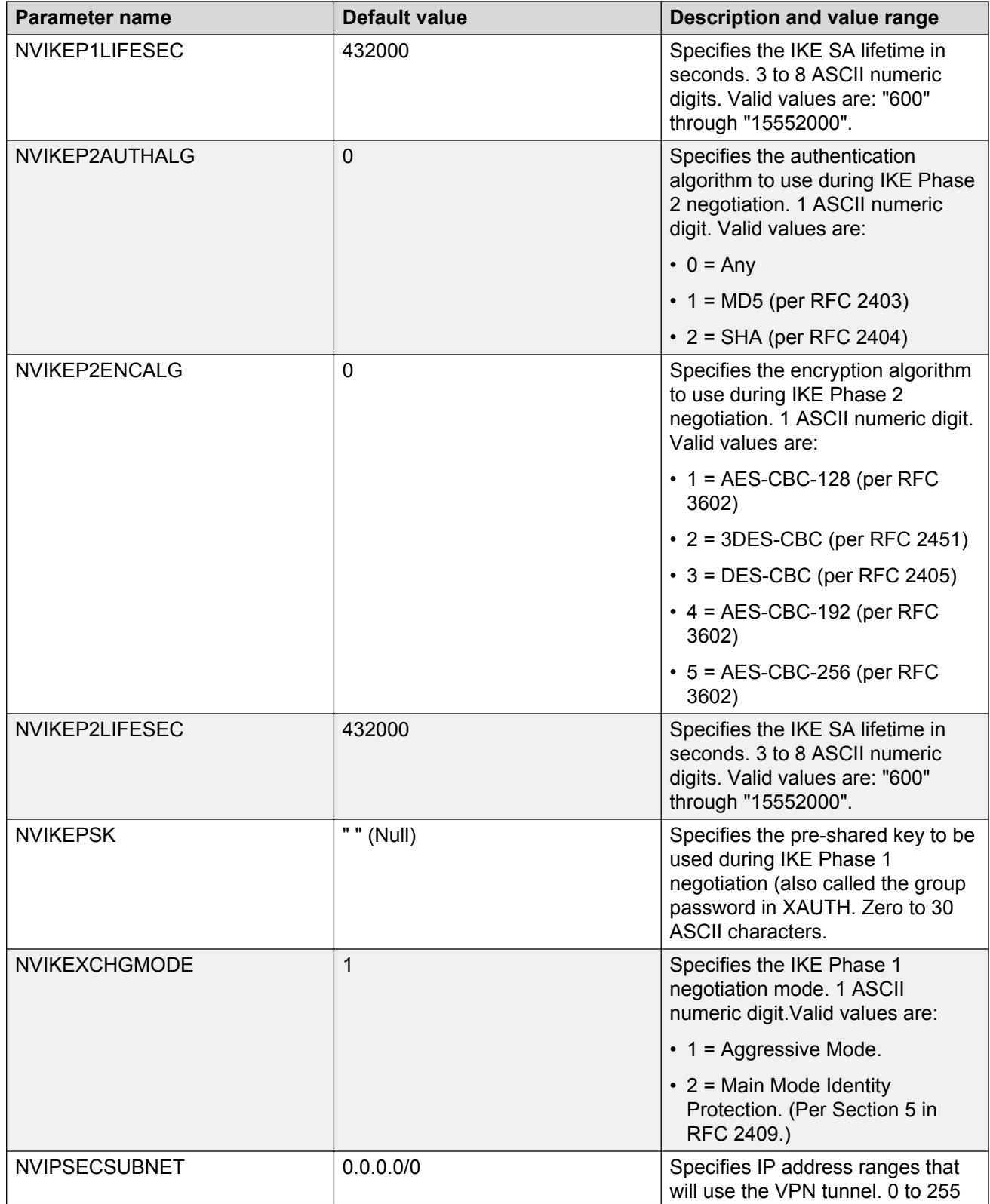

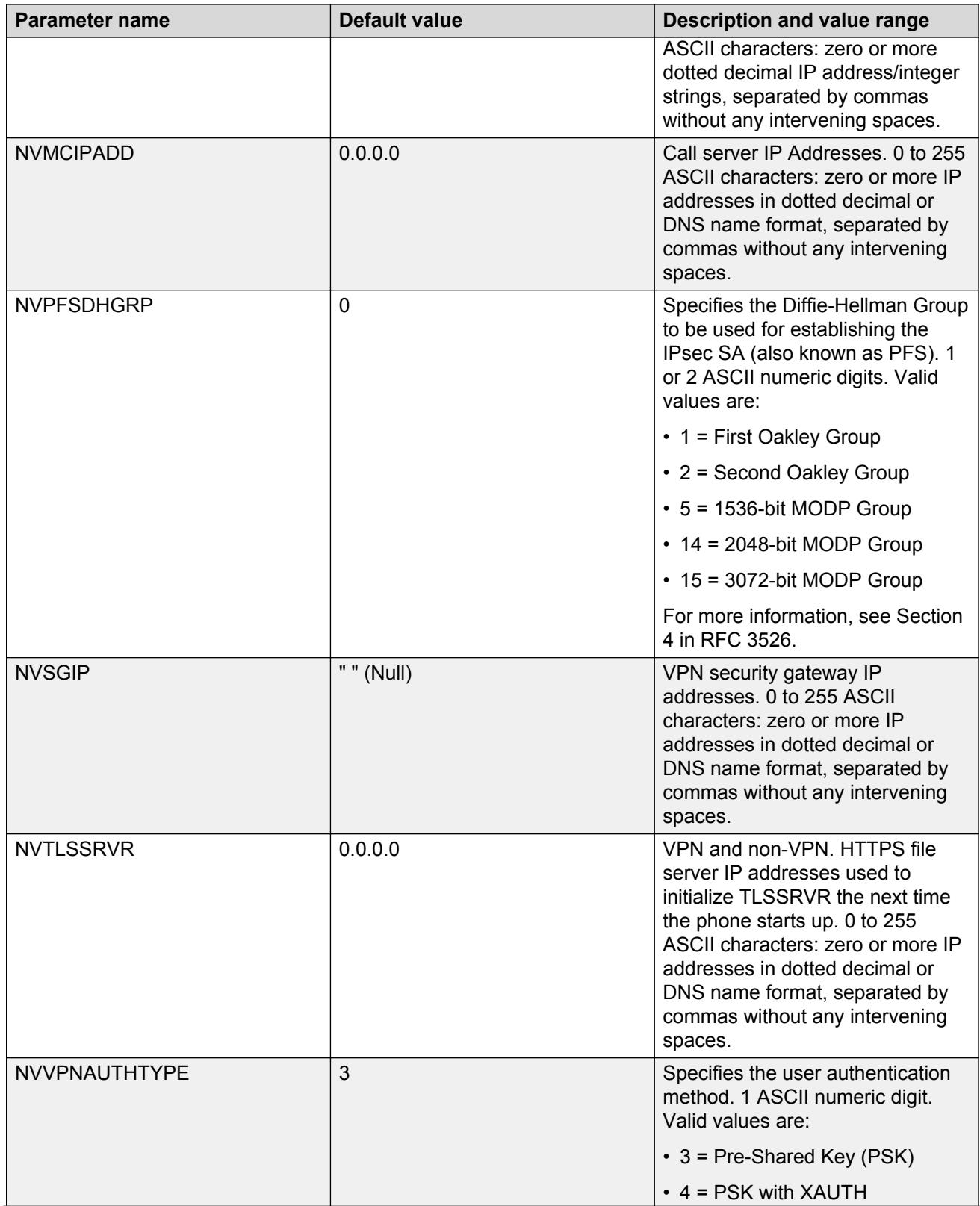

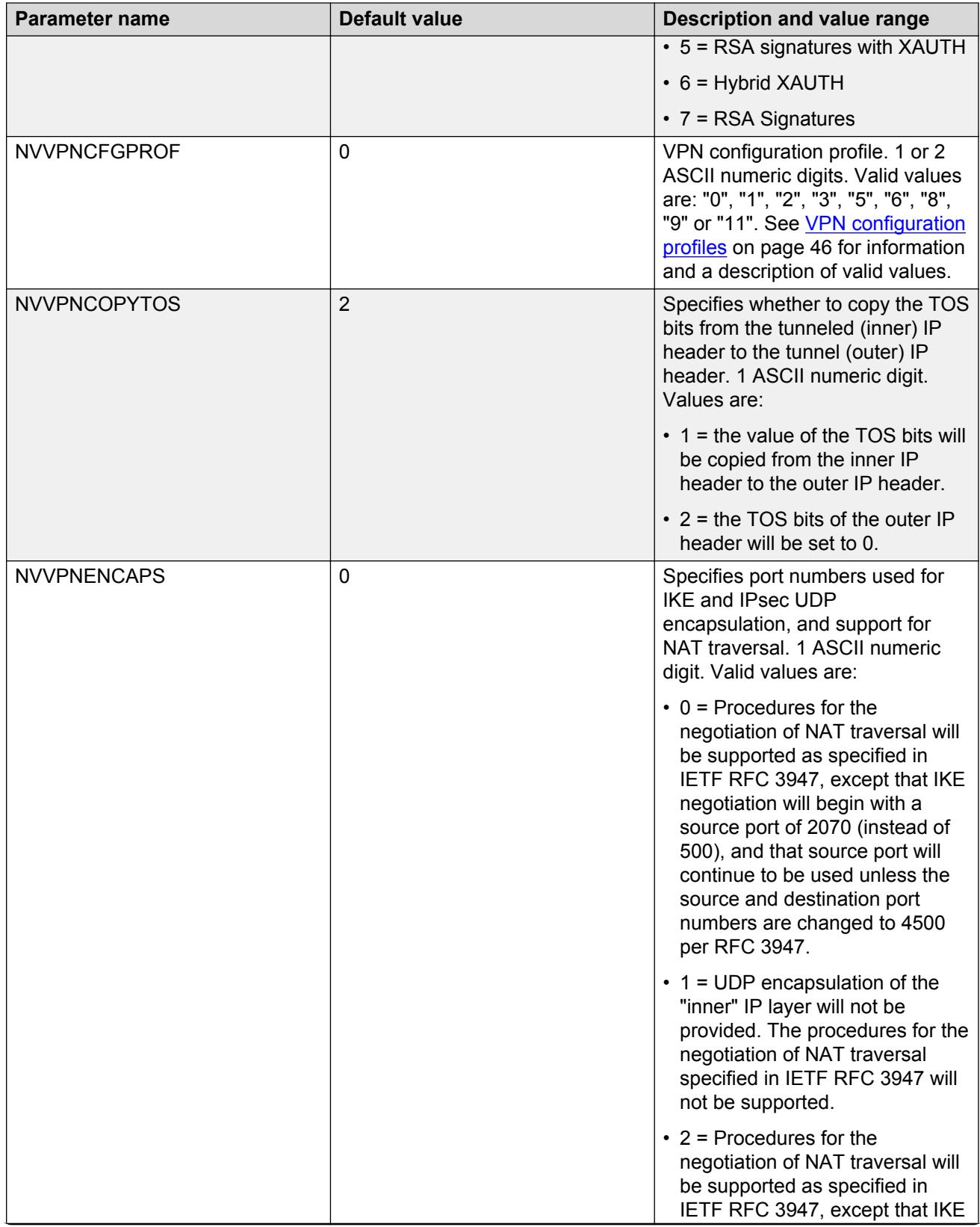

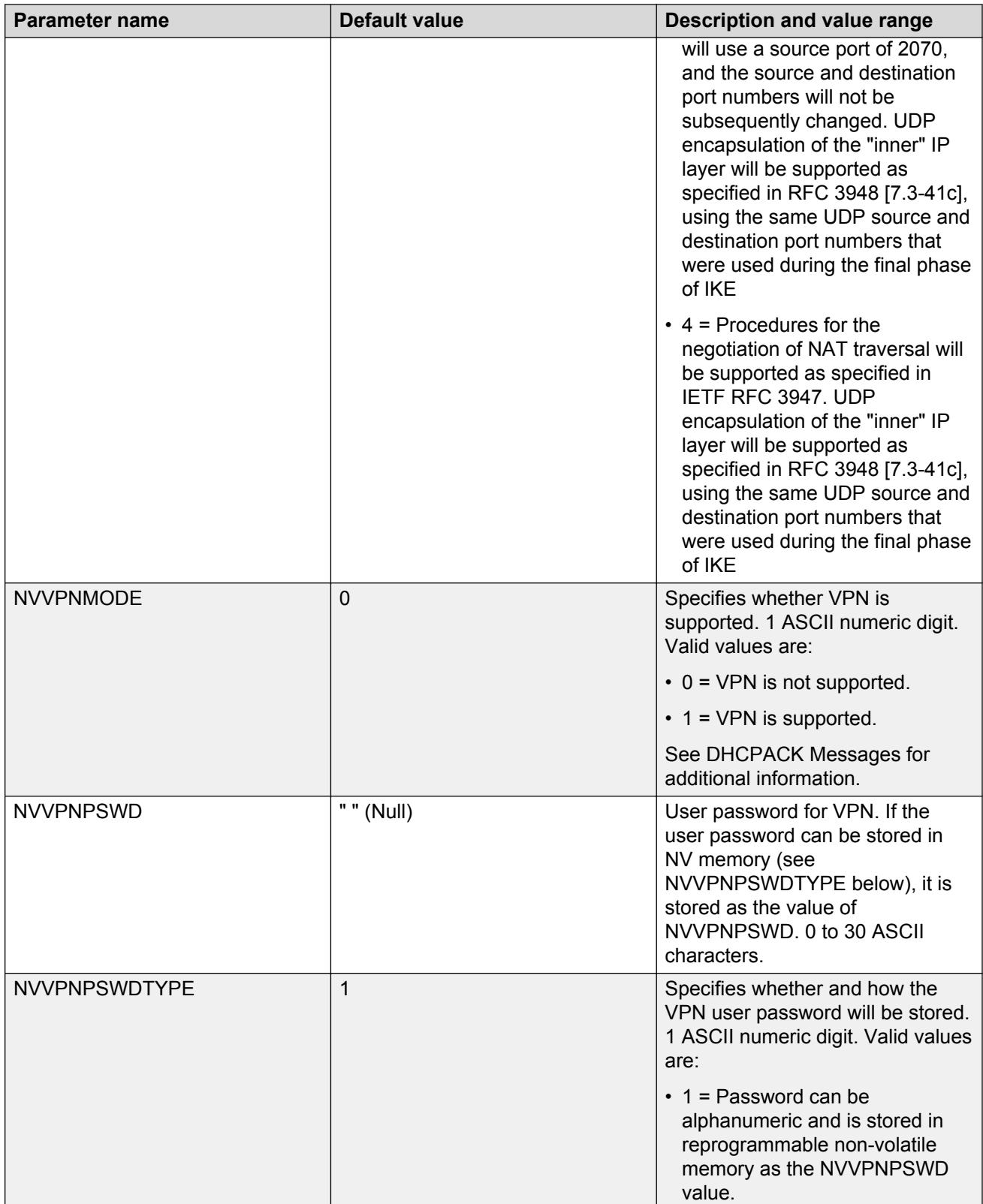

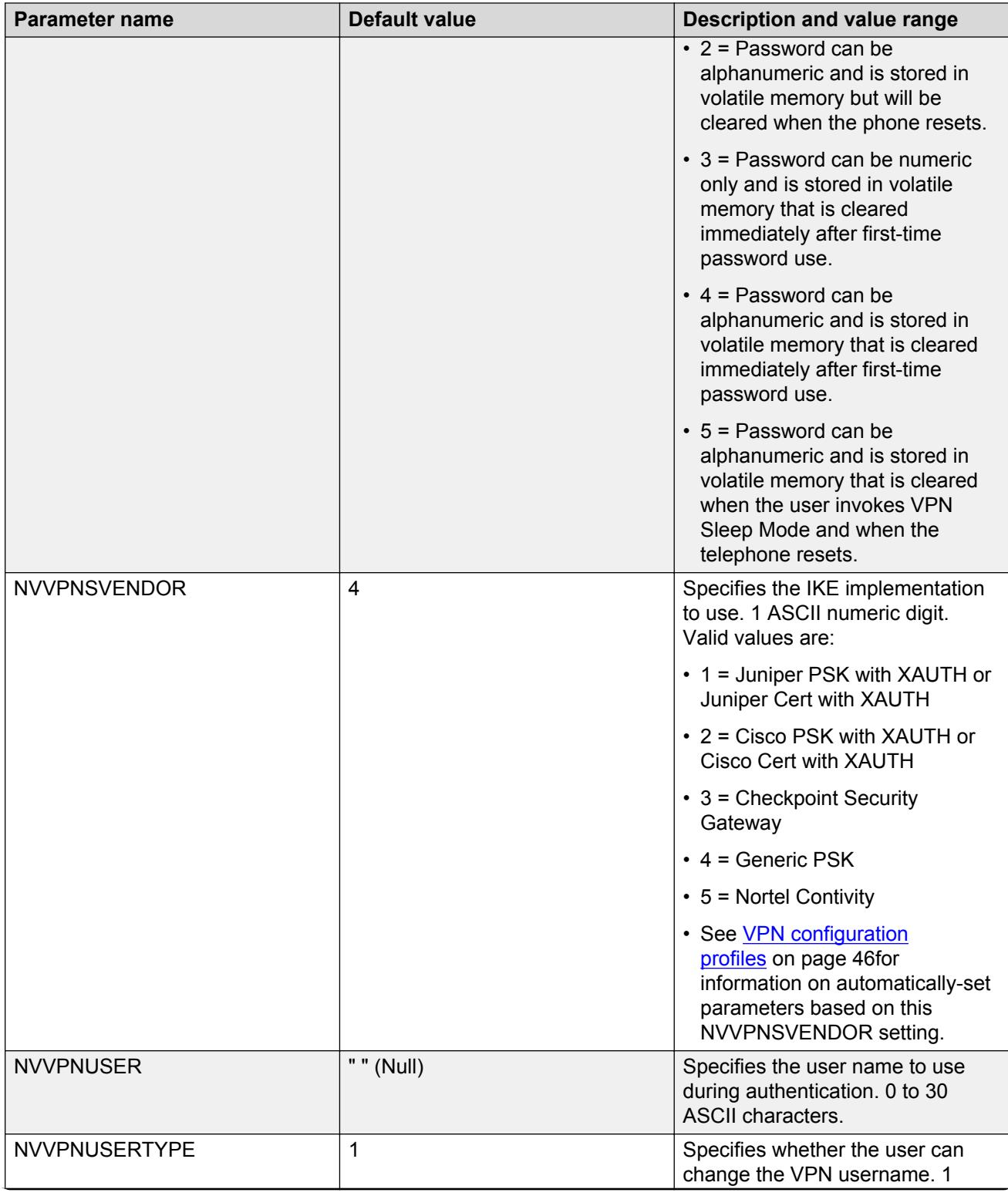

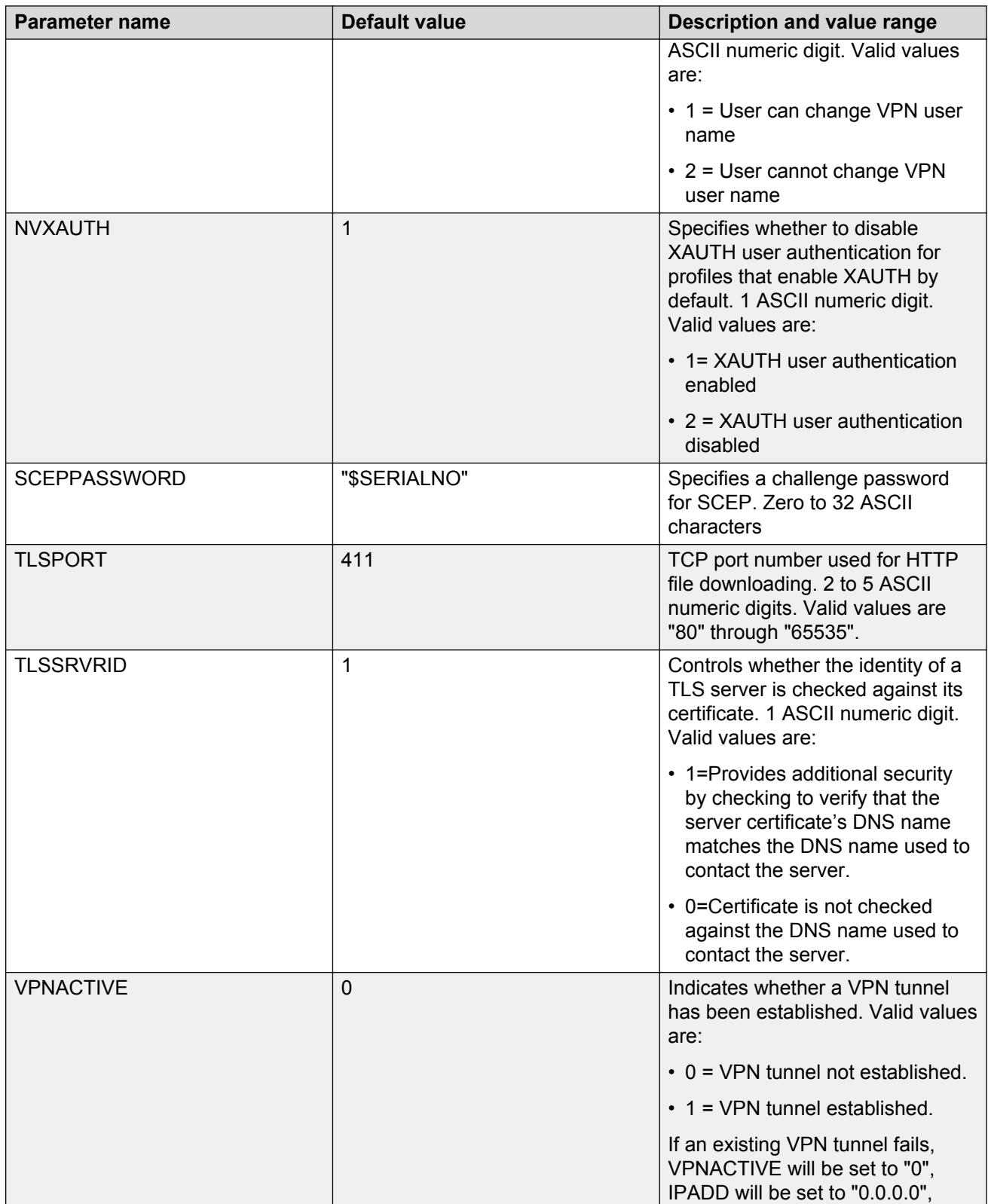

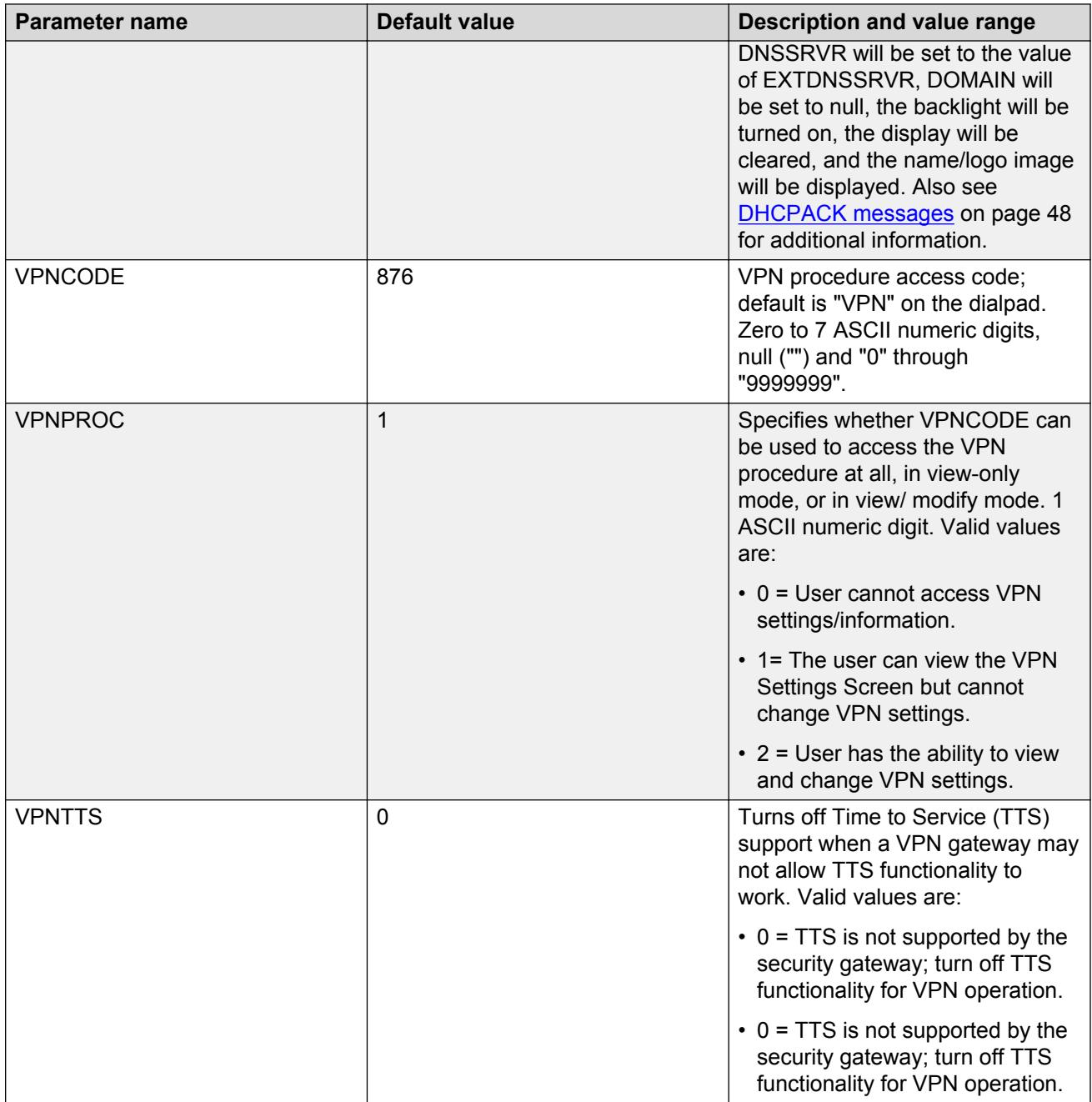

# <span id="page-59-0"></span>**Glossary**

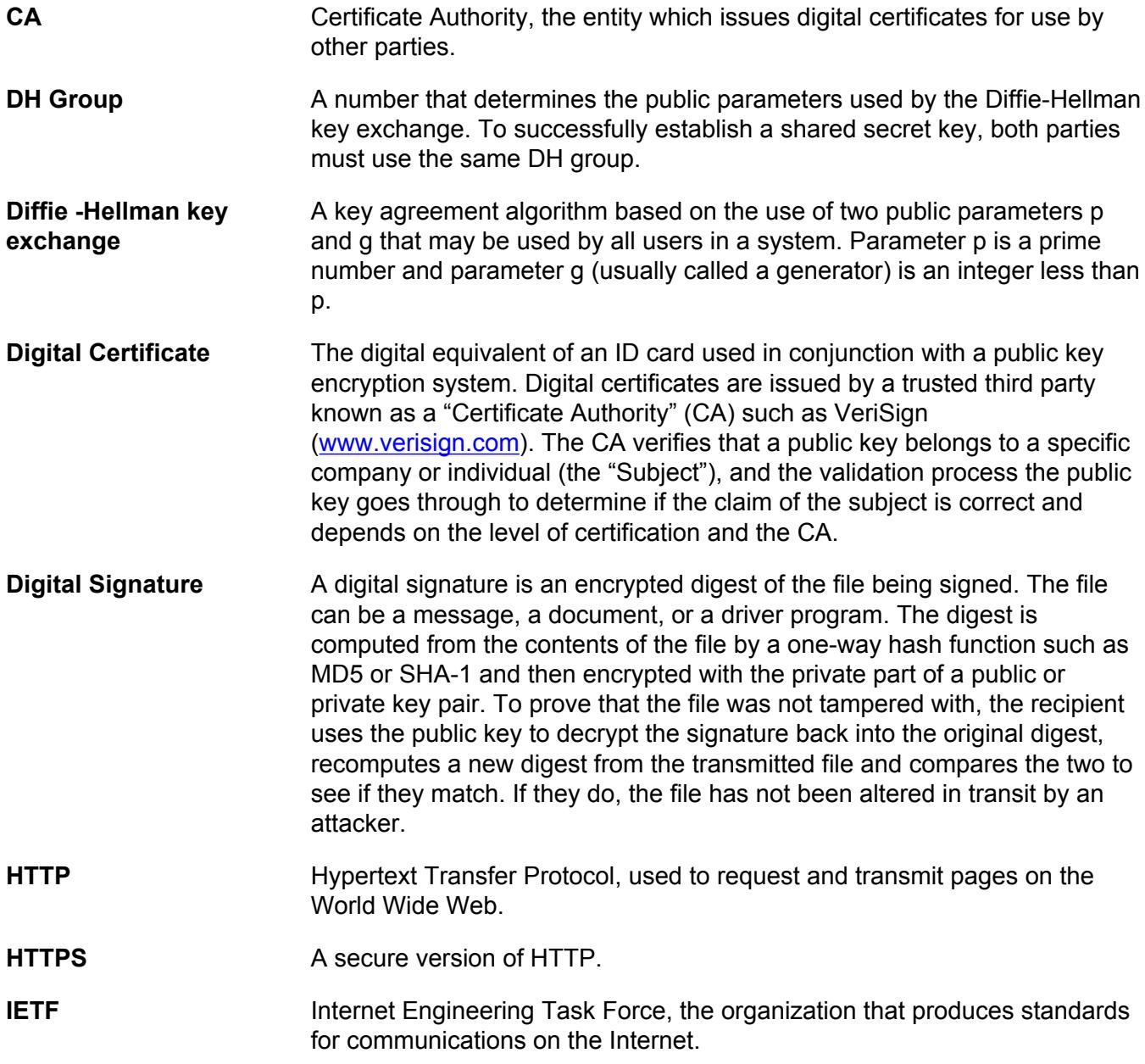

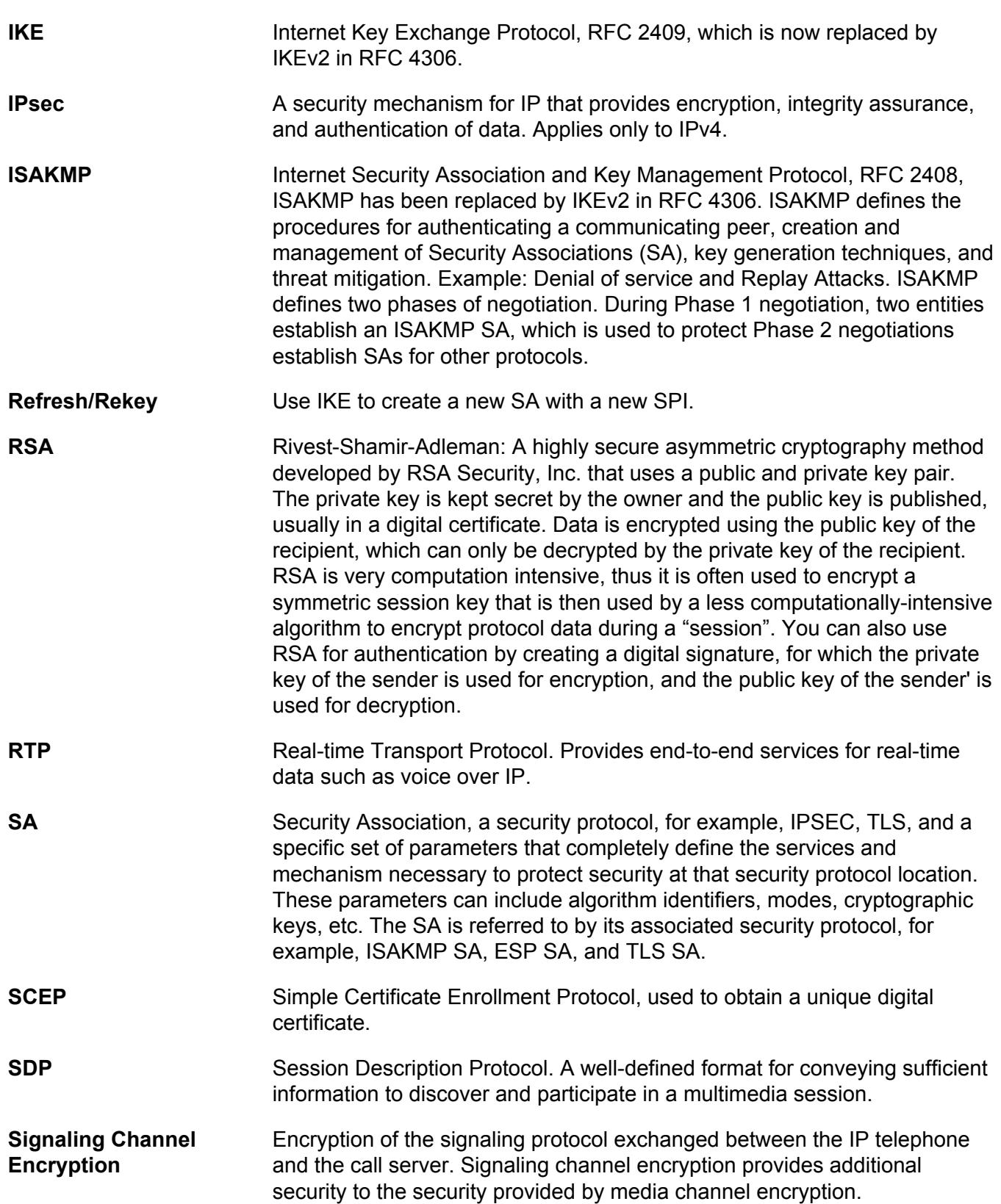

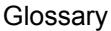

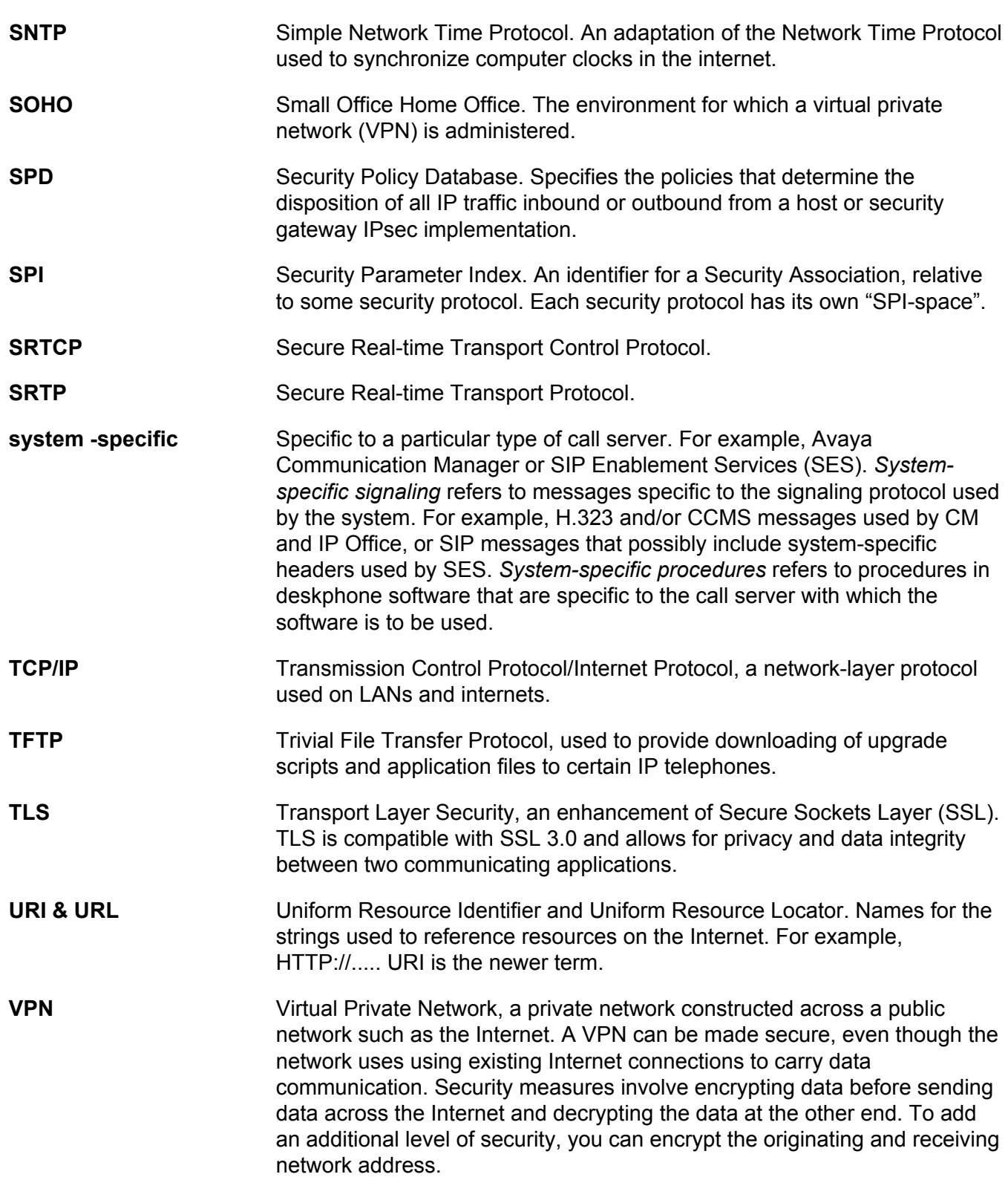

# Index

### **Numerics**

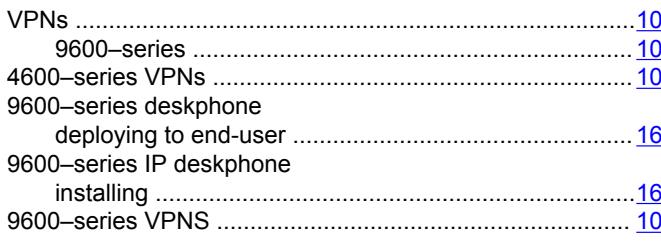

### $\mathbf{A}$

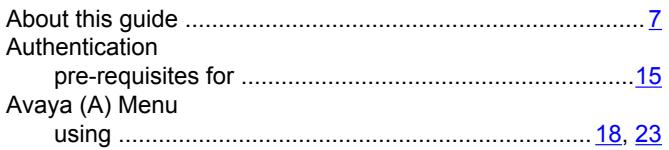

### $\mathbf{B}$

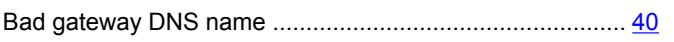

### $\mathbf C$

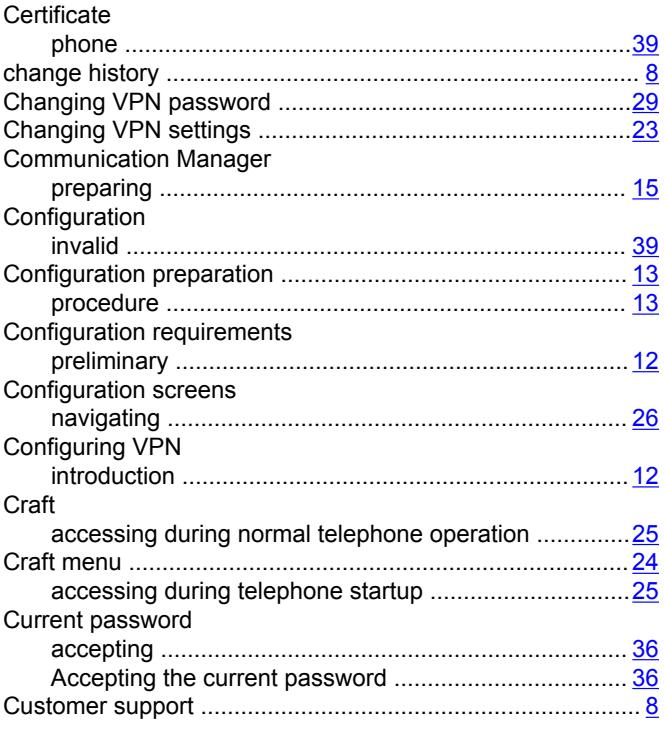

### D

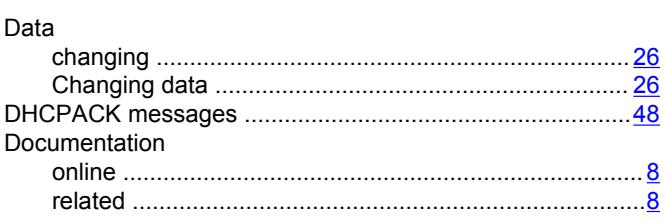

### $E$

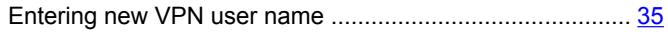

### F

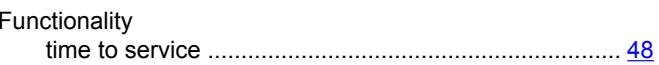

### G

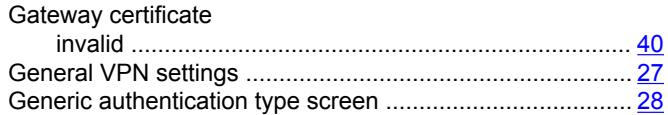

### $\overline{1}$

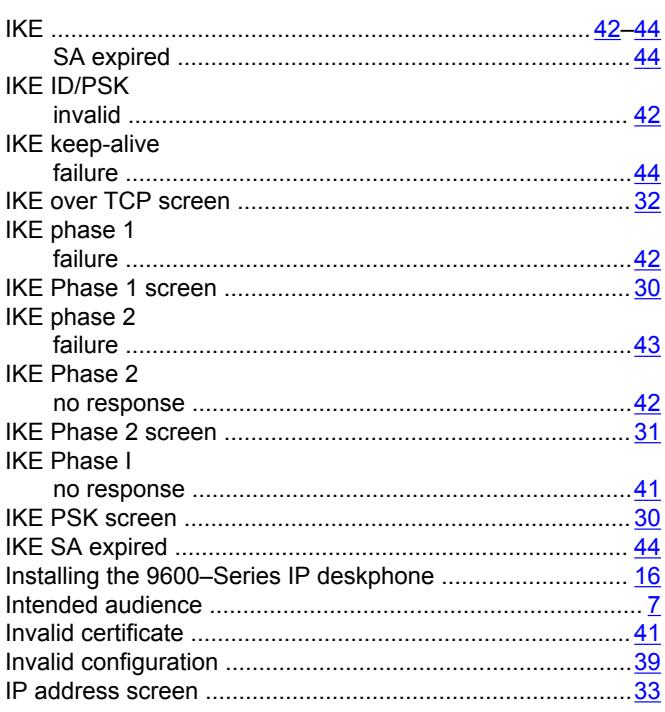

### **IPSec**

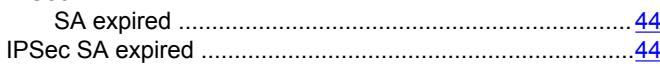

### L

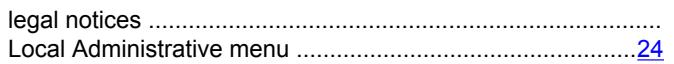

### M

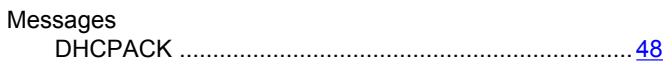

### $\mathbf N$

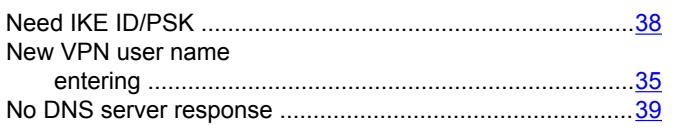

### $\mathbf{o}$

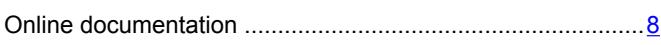

### P

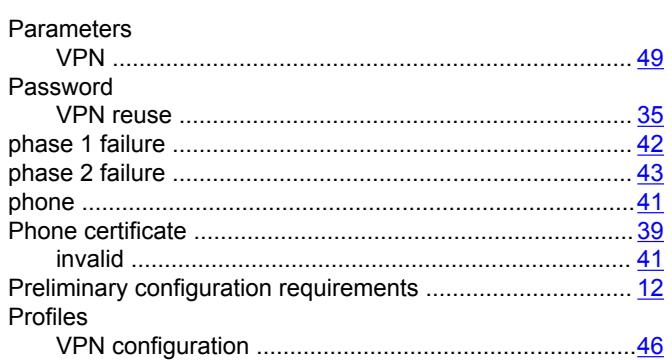

### $\mathsf{R}$

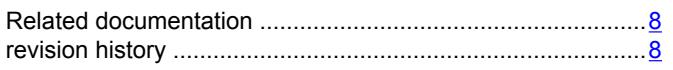

### $\mathbf{s}$

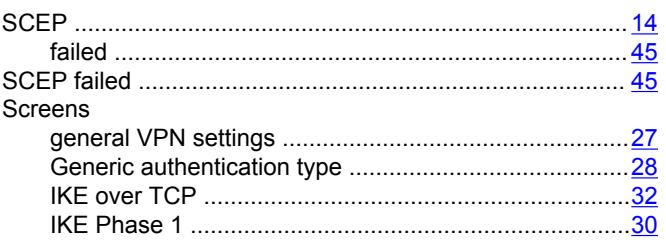

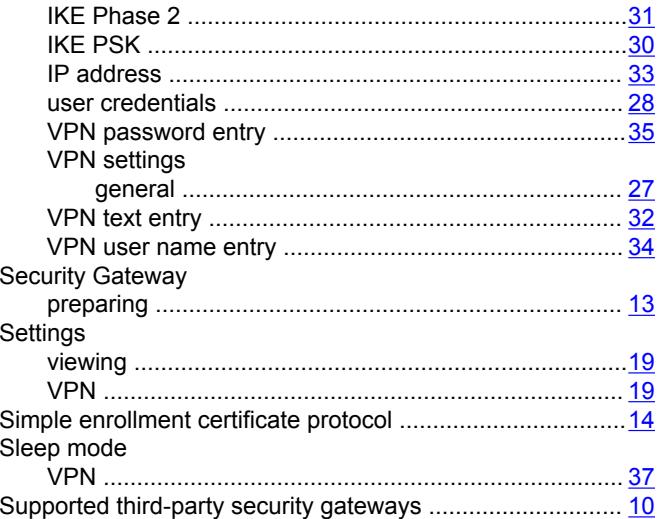

### $\mathbf{T}$

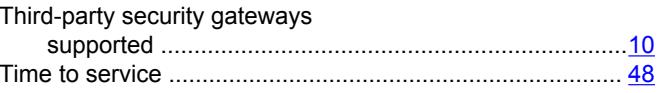

### $\overline{U}$

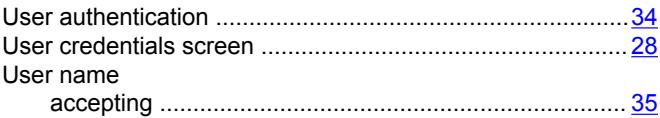

### $\mathbf{V}$

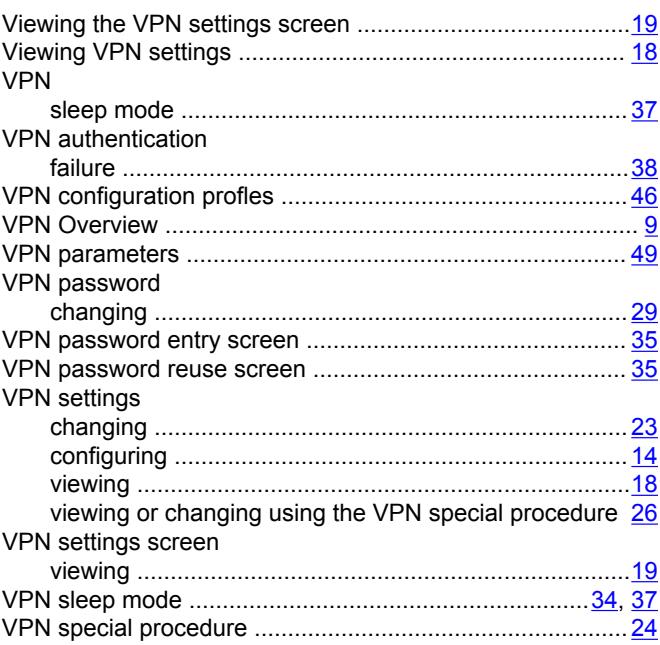

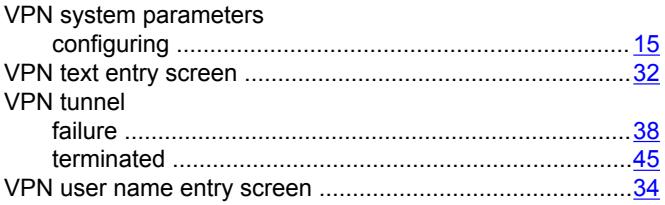